## **Excel-Rechnungsgenerator**

## *Angebote, Rechnungen u. Lieferscheine schnell und professionell erstellen*

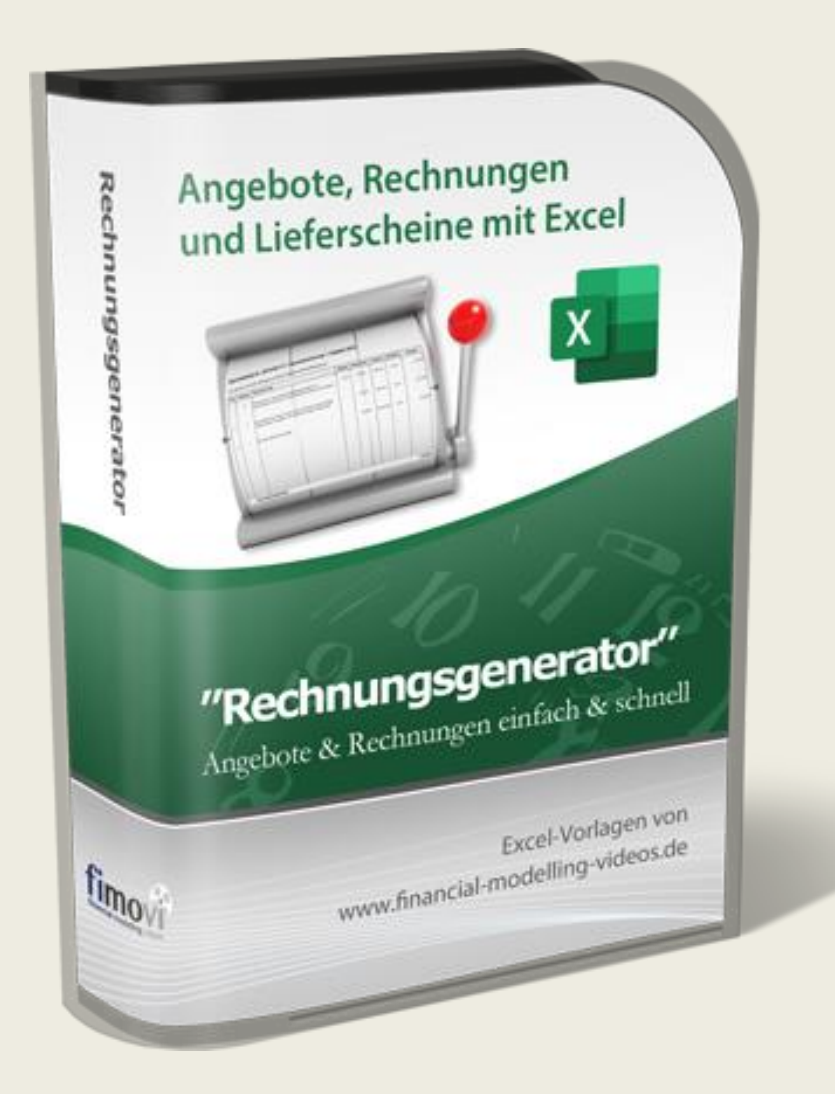

**HANDBUCH** Version 4.00

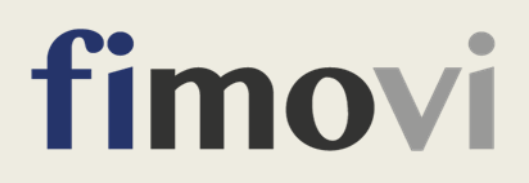

### **INHALTSVERZEICHNIS**

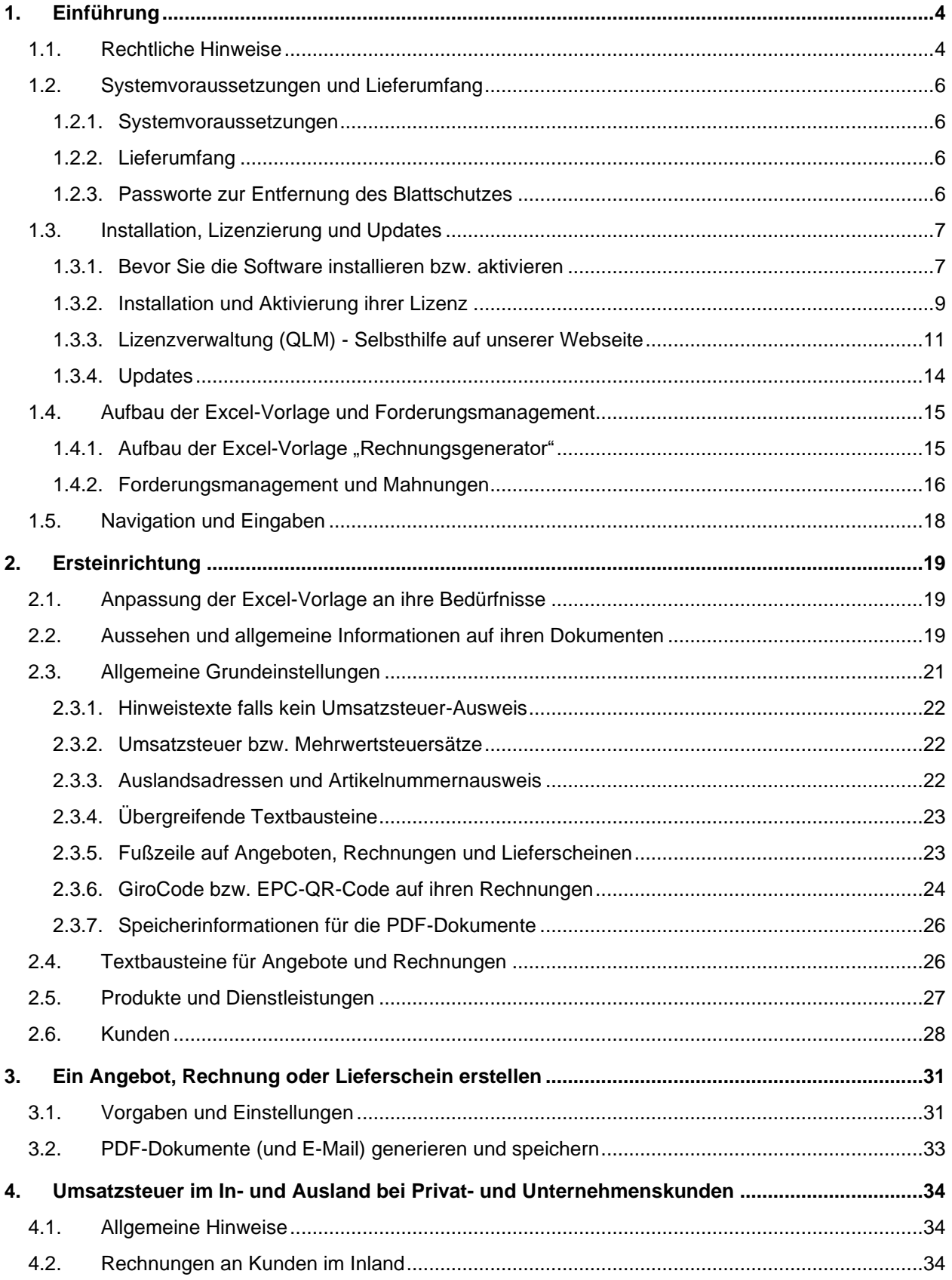

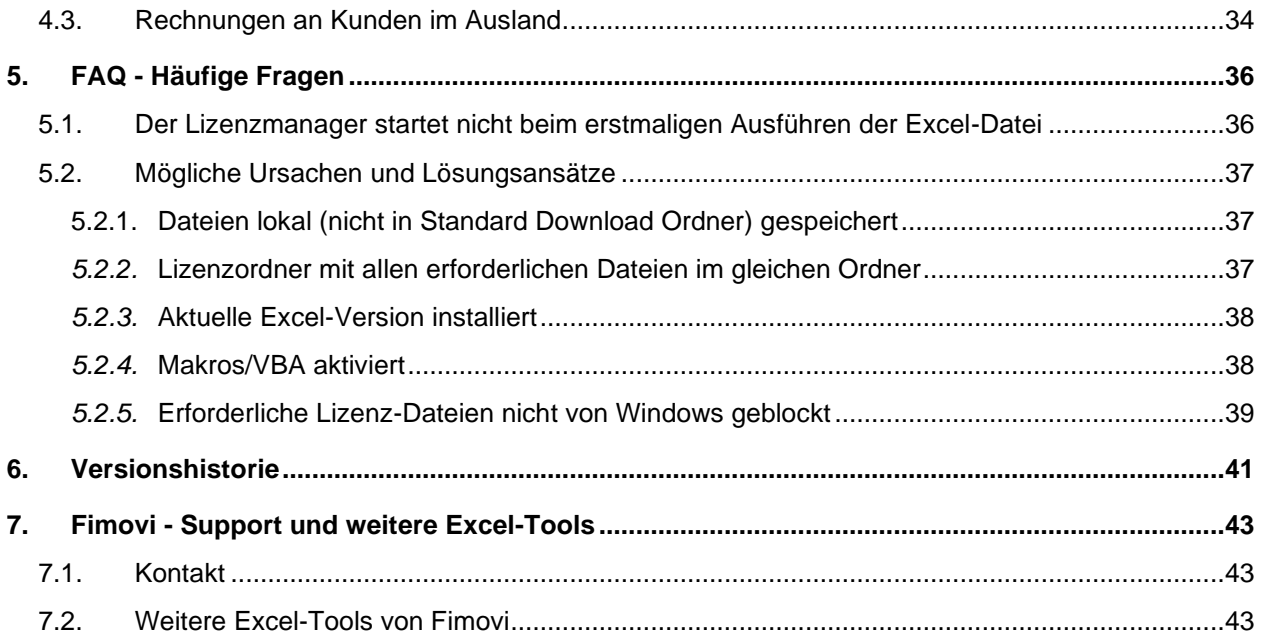

## **Abbildungsverzeichnis**

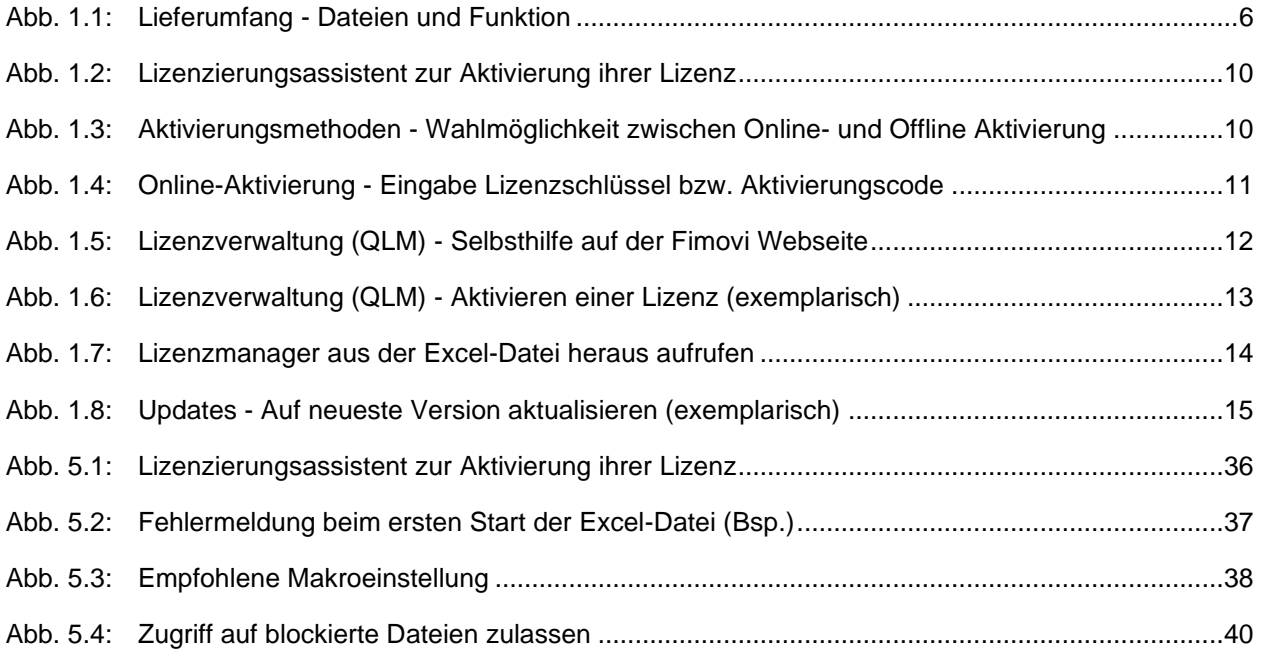

#### **1. Einführung**

#### **1.1. Rechtliche Hinweise**

#### **Endbenutzer-Lizenzvertrag**

Für diese Software gelten die Bedingungen des Endbenutzer-Lizenzvertrages der Fimovi GmbH, im Folgenden auch "**EULA**" (End User License Agreement) genannt.

Mit der Benutzung der Software erklären Sie sich mit den Bedingungen dieser Lizenzvereinbarung einverstanden. Die Bedingungen gelten für die vorliegende Software sowie für alle zugehörigen Dokumente wie Hilfen, Bildschirmmasken oder mitgelieferte Handbücher und Videos.

Wenn Sie die Software installieren, kopieren oder anderweitig nutzen, erklären Sie sich mit dem vorliegenden EULA einverstanden. Sind Sie nicht einverstanden, dürfen Sie das Software-Produkt nicht installieren oder anderweitig benutzen.

Den vollständigen Endbenutzer-Lizenzvertrag können Sie hier einsehen bzw. herunterladen:

[www.fimovi.de/qlm/EULA.pdf](https://www.fimovi.de/qlm/EULA.pdf)

#### **Wesentliche Lizenzbedingungen**

Diese Vorlage ist urheberrechtlich geschützt. Eine Weitergabe ist nicht zulässig. Mit der Nutzung der Software verpflichtet sich der Lizenznehmer zur Einhaltung der folgenden Lizenzbedingungen:

- Der Lizenznehmer erhält vom Lizenzgeber ein einfaches, nicht ausschließliches Recht zur Nutzung der Software, das zeitlich unbeschränkt gültig ist.
- Das Recht, die Software oder die Dokumentation (z.B. Handbuch u. Video-Tutorials) im Original oder als Vervielfältigungsstück Dritten entgeltlich oder unentgeltlich zu überlassen, ist ausgeschlossen.
- Die Übertragung der Lizenz bedarf der schriftlichen Zustimmung der Fimovi GmbH.
- Soweit die Software urheberrechtlich geschützt ist, steht das Recht der dauerhaften oder vorübergehenden, vollständigen oder teilweisen Vervielfältigung der Software oder der Dokumentation mit jedem Mittel und in jeder Form ausschließlich der Fimovi GmbH zu.
- Der Lizenznehmer darf kein "Reverse Engineering" und auch keine "Dekompilation" der Software unternehmen oder zulassen. Auch darf die beim Öffnen erforderliche Autorisierung nicht entfernt oder verändert werden.
- Der Lizenznehmer muss alle Benutzer der Software auf diese Lizenzbedingungen hinweisen.

#### **Haftungsausschluss**

Die Inhalte dieses Excel-Tools wurden von der Fimovi GmbH mit größter Sorgfalt zusammengestellt. Dennoch kann für die Richtigkeit und Vollständigkeit keine Gewähr übernommen werden.

Die Ergebnisse sind im Wesentlichen von den jeweiligen Eingabedaten der Nutzer abhängig, und lassen sich von diesen leicht verändern. Die Fimovi GmbH übernimmt keine Gewähr oder Haftung für die Plausibilität oder Richtigkeit dieser Eingabedaten und auch keine Gewähr oder Haftung für die Richtigkeit der aus diesen Eingabedaten resultierenden Ergebnisse. Auch haftet die Fimovi GmbH nicht für Schäden, die einem Anwender im Vertrauen auf die Richtigkeit der Ergebnisse dieser Berechnungen entstehen. Eine Nutzung dieser Datei erfolgt auf eigenes Risiko.

#### **Verwendete Marken**

- Microsoft Excel, Microsoft Word und Microsoft Office sind eingetragene Marken der Microsoft Corporation in den Vereinigten Staaten und / oder anderen Ländern.
- Adobe Acrobat Reader ist eine eingetragene Marke von Adobe Systems Incorporated in den USA und/oder anderen Ländern.

Alle anderen Namen von Produkten und Dienstleistungen sind Marken der jeweiligen Firmen. Die Angaben im Text sind unverbindlich und dienen lediglich zu Informationszwecken.

#### **1.2. Systemvoraussetzungen und Lieferumfang**

#### **1.2.1. Systemvoraussetzungen**

Für eine ordnungsgemäße Funktionsweise des Das Excel-Tools **«Rechnungsgenerator»** ist mindestens Microsoft Excel 2010 (v14.0) für Windows erforderlich. Die Excel-Datei ist nicht kompatibel bzw. nutzbar mit "Excel für Mac" oder anderen Tabellenkalkulationsprogrammen wie bspw. Google Sheets, Numbers für Mac oder Open Office.

#### **1.2.2. Lieferumfang**

Das Download-Paket (als \*.zip File oder als \*.exe, d.h. als selbstentpackende ZIP-File) enthält verschiedene Dateien. Eine Übersicht und Funktionsübersicht der einzelnen Dateien finden Sie in Abb. 1.1.

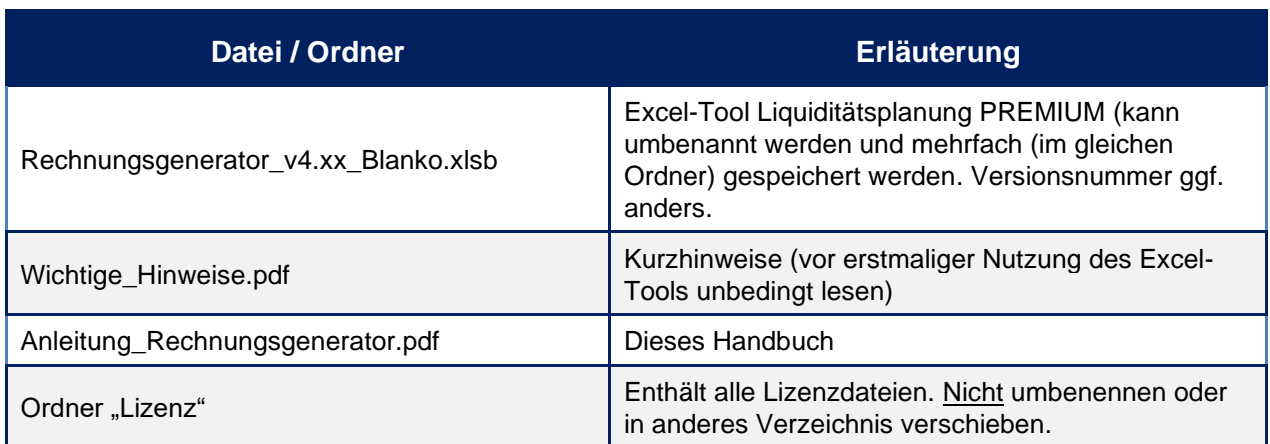

Lesen Sie bitte unbedingt die Informationen zum Ordner "Lizenz" in Kapitel 1.3 dieser Anleitung.

**Abb. 1.1: Lieferumfang - Dateien und Funktion**

#### **1.2.3. Passworte zur Entfernung des Blattschutzes**

Im Auslieferungszustand sind alle Tabellenblätter i.d.R. mit einem Blattschutz versehen. In diesem "Airbag-Modus" sind Sie vor dem unbeabsichtigten Löschen von Formeln oder Bezügen geschützt. Auf diese Weise kann eine einwandfreie Funktion auch im Fall von nur geringen Excel-Kenntnissen sichergestellt werden. Sie können in diesem Modus bequem und schnell mit der Tab (= Tabulator)-Taste von Eingabezelle zu Eingabezelle springen. Die Formeln sind trotz Blattschutz in allen Zellen sichtbar, so dass sie bei Bedarf auch nachvollziehen können, wie bestimmte Werte berechnet werden.

Sofern Sie eigene Erweiterungen oder Änderungen vornehmen wollen, können Sie jederzeit auf den einzelnen Blättern (mit Ausnahme von "Index" und "Anleitung") den Blattschutz entfernen.

**Dazu lässt sich einfach der Blattschutz ohne Blattschutzkennwort aufheben.**

Bitte nutzen Sie weder eigene Blattschutzkennworte noch die Excel-Funktion "Arbeitsmappe schützen". Andernfalls können die Blätter nicht automatisch ein- und ausgeblendet werden und auch die Datenbank-Makros laufen nicht ordnungsgemäß bzw. erzeugen sog. Debug-Fehler.

Bitte beachten Sie, dass wir die Entfernung des Blattschutzes und die Veränderungen von Formeln oder anderen Inhalten nur versierten Excel-Nutzern empfehlen. Auf jeden Fall sollten Sie ihre Datei vorher nochmals sichern.

#### **1.3. Installation, Lizenzierung und Updates**

Im Folgenden wird die standardmäßige (lokale) Installation bzw. Lizenzierung beschrieben.

#### **1.3.1. Bevor Sie die Software installieren bzw. aktivieren**

#### **Makros aktivieren und richtiges Dateiformat**

Zu beachten ist, dass zur Nutzung dieses Excel-Tools Makros (= VBA) immer aktiviert sein müssen. Andernfalls kann mit der Datei nicht sinnvoll gearbeitet werden, da dann der Lizenzschlüssel nicht geprüft werden kann und außerdem die automatische Darstellung nicht ordnungsgemäß funktioniert und auch die "Buttons" z.B. zur Erstellung der gewünschten PDF-Dateien bzw. E-Mails oder zur Kopie der Dokumentinformationen in die Datenbank keine Funktion haben (wir haben zum Thema Makros in Excel einige hilfreiche Informationen in der Hinweis-Box unten zusammengestellt).

Damit die in der Datei enthaltenen Makros auch gespeichert werden, ist es unbedingt erforderlich, immer nur im Format **\*.xlsb** (sog. Binärformat) zu speichern (bspw. wenn Sie neue Dateien/Versionen erstellen möchten). Eine Speicherung im häufig verwendeten \*.xlsx-Format entfernt den VBA-Code und macht die Datei unbrauchbar.

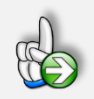

#### **Hinweise Makrosicherheit und Blockierung von Dateien durch Windows**

Wir empfehlen ihnen die Grundeinstellung "*Alle VBA-Makros außer digital signierten Makros deaktivieren*", die Sie gleichzeitig vor etwaigen schadhaften Makros aus anderen Excel-Dateien schützt.

Einstellen können Sie dies unter Datei => Optionen => Trust Center (früher Sicherheitscenter) => Einstellungen für das Trust Center (früher Sicherheitscenter) => Makroeinstellungen (früher Einstellungen für Makros) => dort "**Alle VBA-Makros deaktivieren, außer digital signierten Makros**" anhaken.

Auf diese Weise werden alle nicht signierten Makros ohne Benachrichtigung deaktiviert und Sie sind gegen etwaigen schadhaften Code geschützt.

Sofern Sie selbst die Sicherheitseinstellungen für die Makros nicht anpassen können/dürfen, da in ihrem Unternehmen die Office-Makro-Sicherheitseinstellungen für alle Anwender mittels zentraler Anpassung via Gruppenrichtlinie vereinheitlicht worden sind, wenden Sie sich bitte an ihre IT-Abteilung bzw. ihren Systemadministrator.

#### **Makros werden in Office 365 standardmäßig blockiert**

Seit August 2022 werden in Office 365 Makros aus dem Internet standardmäßig blockiert. Nach dem Öffnen einer solchen Datei erhalten Sie die folgende Hinweismeldung:

SICHERHEITSRISIKO Microsoft hat die Ausführung von Makros blockiert, da die Quelle dieser Datei nicht vertrauenswürdig ist. Weitere Informationen X

In einigen Fällen wird Benutzern diese Meldung ebenfalls angezeigt, wenn sich die Datei an einem Speicherort (lokal oder im Intranet) befindet, der nicht als vertrauenswürdig identifiziert wird.

Wie VBA-Makros in vertrauenswürdigen Dateien ausgeführt werden können, hängt davon ab, wo sich diese Dateien befinden bzw. welchen Dateityp sie haben. Mögliche Ansätze:

#### **a.) Einzelne Excel-Datei**

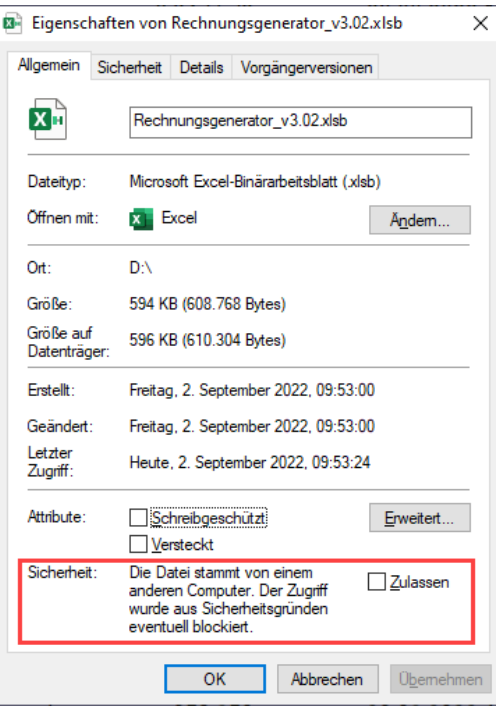

Gehen Sie folgendermaßen vor, um eine einzelne Excel-Datei freizugeben:

- 1. Klicken Sie im Windows-Explorer mit der rechten Maustaste auf die Datei und wählen den Kontextmenübefehl Eigenschaften.
- 2. Dort klicken Sie in der Registerkarte "Allgemein" auf die Schaltfläche Zulassen (siehe Screenshot links) und schließen Sie das Eigenschaftenfenster über die OK-Schaltfläche.

Das "Zulassen"-Kästchen (siehe rote Markierung im Screenshot links) ist nur zu sehen, sofern die Datei von Windows geblockt wurde, ansonsten nicht.

Wenn kein Kontrollkästchen "Zulassen" vorhanden ist und Sie allen Dateien an diesem

(Netzwerk-)Speicherort vertrauen möchten, gehen Sie wie in b.) beschrieben vor.

Das Gleiche gilt auch für die im Ordner "Lizenz" enthaltenen Dateien. Auch diese sollten Sie prüfen und ggf. "zulassen" anhaken, ansonsten startet der Lizenzmanager nicht, mit dem Sie ihre Aktivierung vornehmen müssen (vgl. Kap. 1.3.2).

#### **b.) Speicherort oder Dokument als vertrauenswürdig festlegen**

Um ein bestimmten Speicherort oder einzelne Dokumente als vertrauenswürdig festzulegen, gehen Sie im Programm Excel folgendermaßen vor:

1. Gehen Sie im Menu "Datei" auf "Optionen" => "Trust Center" => "Einstellungen für das Trust Center ... " => "Vertrauenswürdige Speicherorte" (od. Vertrauenswürdige Dokumente)

2. Dort ergänzen Sie den (oder die) gewünschten Speicherort(e) und nehmen die entsprechenden Einstellungen vor.

Anschließend werden Makros von Excel-Dateien von diesen Speicherorten nicht mehr blockiert.

Falls Sie als Anwender dort aus Sicherheitsgründen keine Änderungen vornehmen dürfen, wenden Sie sich bitte an ihren IT-Verantwortlichen.

#### **Sind die Makros von Fimovi ein Sicherheitsrisiko?**

NEIN. Fimovi hat die enthaltenen Makros (VBA-Code) mit einem speziellen Zertifikat eines vertrauenswürdigen externen Anbieters (=> Sectigo/Comodo) digital signiert. Auf diese Weise bekommen Sie eine Warnmeldung, sobald der Code von fremden Dritten verändert wurde.

#### **1.3.2. Installation und Aktivierung ihrer Lizenz**

Für alle, die nicht gerne viel lesen, haben wir ein kurzes Video erstellt, welches die einmalige Aktivierung Schritt-für-Schritt zeigt. So kann nichts schiefgehen und Sie können schnell starten:

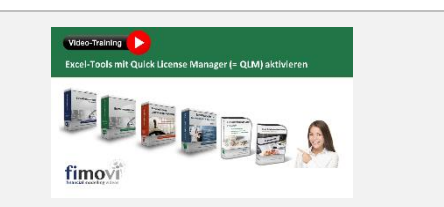

**… kurzes Video-Tutorial ansehen** Aktivierung mit Schritt-für-Schritt-Anleitung

[https://youtu.be/iDKw\\_JEyx60](https://youtu.be/iDKw_JEyx60)

**Im Folgenden die Textvariante** (sofern Sie nicht das Video ansehen möchten/können)**:**

Wie oben erwähnt müssen für die Aktivierung und Nutzung dieses Excel-Tools zum einen die Makros (VBA) *immer* aktiviert sein, zum anderen muss der Ordner "Lizenz" immer im gleichen Verzeichnis wie die Excel-Datei selbst sein. Andernfalls kann die Datei nicht geöffnet werden. Dies gilt auch für spätere Kopien oder Variationen ihrer Excel-Datei. Ein Verschieben nur der Excel-Datei ist nicht möglich (außer natürlich zu Sicherungszwecken).

Beim erstmaligen Start der Excel-Datei erscheint unser Lizenzierungsassistent (vgl. Abb. 1.2). Starten Sie den Aktivierungsprozess, indem Sie den Button "*Aktivieren Sie ihre Lizenz*" klicken. Sollte der Aktivierungsassistent nicht starten, so sehen Sie sich bitte das oben erwähnte kurze Video an. Vermutlich sind dann die Lizenzdateien von Windows geblockt worden (wie Sie eine etwaige Blockierung schnell prüfen und aufheben können, steht in den FAQ in Kap. 5.2.5 beschrieben).

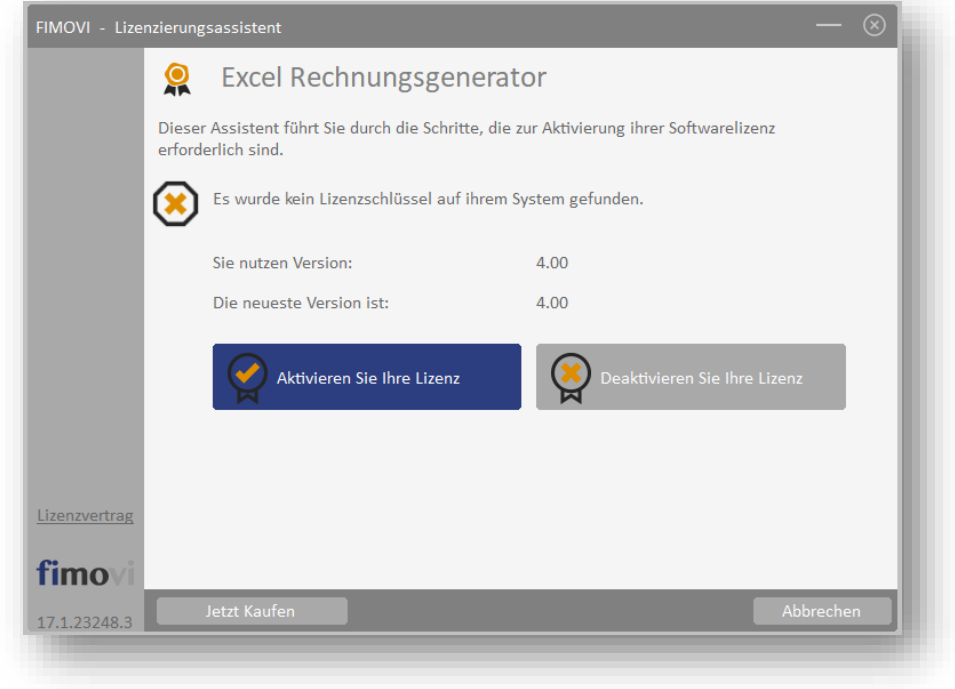

#### **Abb. 1.2: Lizenzierungsassistent zur Aktivierung ihrer Lizenz**

Sie können die Aktivierung entweder "Online" oder "Offline" vornehmen (vgl. Abb. 1.3). Wir empfehlen die Online-Aktivierung, weil Sie dann sofort mit dem Tool arbeiten können.

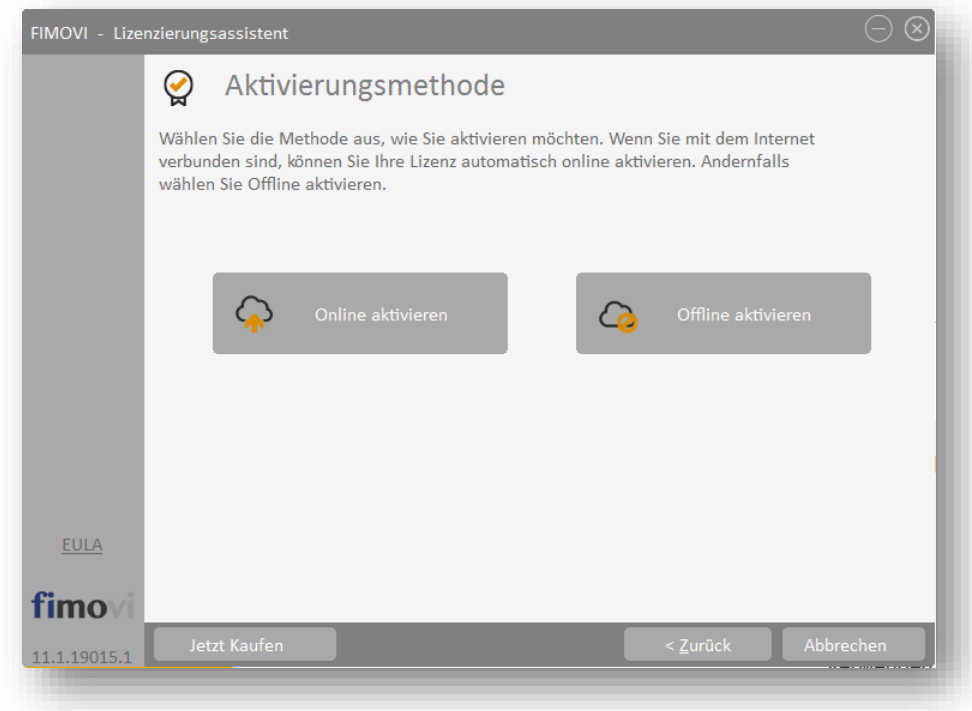

#### **Abb. 1.3: Aktivierungsmethoden - Wahlmöglichkeit zwischen Online- und Offline Aktivierung**

#### **Online Aktivierung**

Nachdem Sie die Lizenzbedingungen akzeptiert haben, erscheint ein Fenster zur Eingabe ihres Aktivierungscodes bzw. Lizenzschlüssels (vgl. Abb. 1.4). Den Lizenzschlüssel haben Sie bei Ihrem Kauf erhalten (Bestandteil der Bestätigungs-E-Mail). Sofern es sich bei ihnen um eine Testversion handelt, erhalten Sie ebenfalls einen entsprechenden Aktivierungscode per E-Mail an die von ihnen angegebene Adresse. Sie können diesen Lizenzschlüssel auch einkopieren (bspw. mit [STRG] + [C] kopieren und [STRG] + [V] einfügen). Achten Sie dabei aber darauf, dass Sie keine Leerzeichen am Ende mitkopieren.

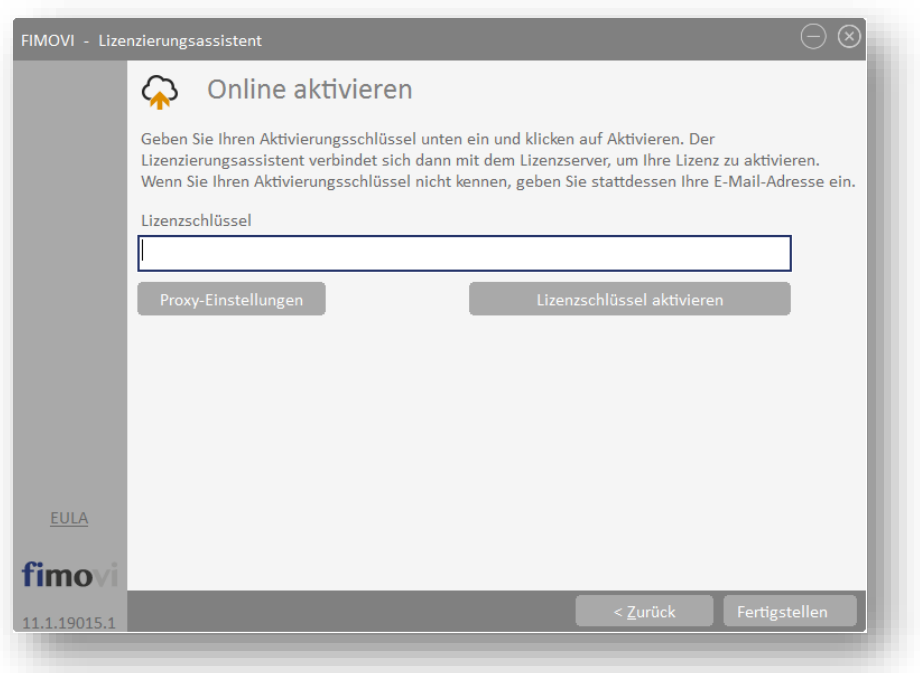

#### **Abb. 1.4: Online-Aktivierung - Eingabe Lizenzschlüssel bzw. Aktivierungscode**

Klicken Sie nach Eingabe ihres Lizenzschlüssels die Schaltfläche "Lizenzschlüssel aktivieren". Nach Prüfung wird die erfolgreiche Aktivierung bestätigt. Andernfalls erhalten Sie eine entsprechende Hinweismeldung (z.B. bei Eingabe eines falschen Aktivierungscodes).

#### **1.3.3. Lizenzverwaltung (QLM) - Selbsthilfe auf unserer Webseite**

Die Online "Lizenzverwaltung (QLM)" erreichen Sie über unsere Webseite durch "Klick" auf die Kachel "*Lizenzverwaltung für Bestandskunden*" oder direkt unter: <https://fimovi.de/lizenzverwaltung/>

QLM steht dabei für "Quick License Manager". Dort können Sie ihre erworbenen Lizenzen und Aktivierungen verwalten, Informationen zu ihrer Lizenz abrufen oder falls Sie ihren Lizenzschlüssel vergessen haben, für ihre registrierte E-Mail-Adresse eine erneute Zusendung veranlassen (vgl. Abb. 1.5).

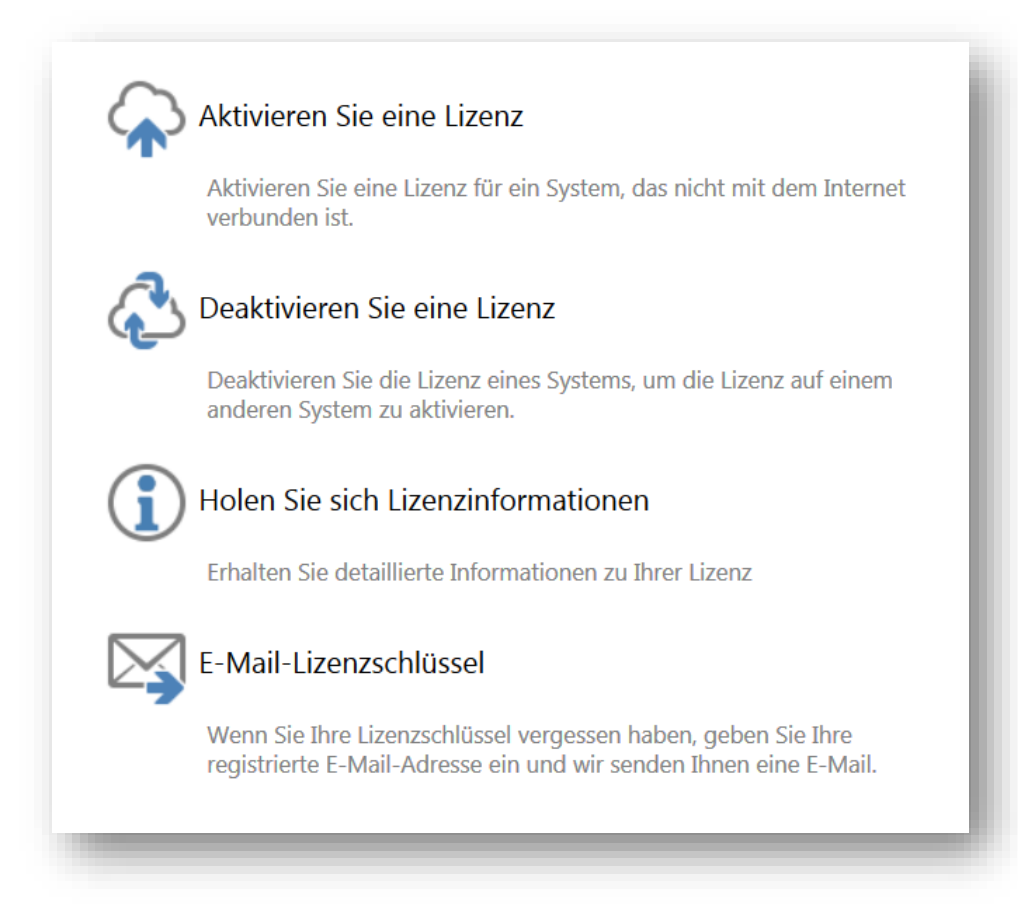

#### **Abb. 1.5: Lizenzverwaltung (QLM) - Selbsthilfe auf der Fimovi Webseite**

Das Excel-Tool **«Rechnungsgenerator»** lässt sich mit einem Standard-Lizenzschlüssel auf mehreren Computern nutzen/aktivieren (bis zu 2 Rechner bei der Jahreslizenz, bis zu 4 Rechner bei der Dauerlizenz). Die Lizenz wird dabei im Rahmen der Aktivierung an den jeweiligen Computer gebunden.

Sofern das Tool innerhalb ihres Unternehmens auf mehr als der maximalen Anzahl an Rechnern genutzt werden soll, ist der Erwerb von weiteren Lizenzen bzw. einer Volumenlizenz erforderlich. In diesen Fällen kontaktieren Sie uns bitte via E-Mail an [support@fimovi.de](mailto:support@fimovi.de). Selbstverständlich bieten wir für große Lizenzzahlen auch verbilligte Staffelpreise an.

Mit unserem leistungsfähigen Lizenzsystem können Sie jederzeit selber entscheiden, auf welchen Computern Sie ihre erworbenen Excel-Vorlagen aktivieren oder deaktivieren wollen. Dies erledigen Sie u.a. auf unserer Webseite Lizenzverwaltung QLM (siehe Link weiter oben).

#### **a.) Aktivierung einer Lizenz**

Zum Aktivieren klicken Sie auf den Link "*Aktivieren Sie eine Lizenz*". Auf der nächsten Seite müssen Sie dann 1. ihren Aktivierungscode (= Lizenzschlüssel) eingeben, 2. aus dem Dropdown das entsprechende Produkt auswählen (Hinweis: Der Screenshot zeigt exemplarisch das Tool Reisekostenabrechnung) und 3. ihre Computer-ID (= Computername bzw. Hostname) eingeben (siehe Abb. 1.6).

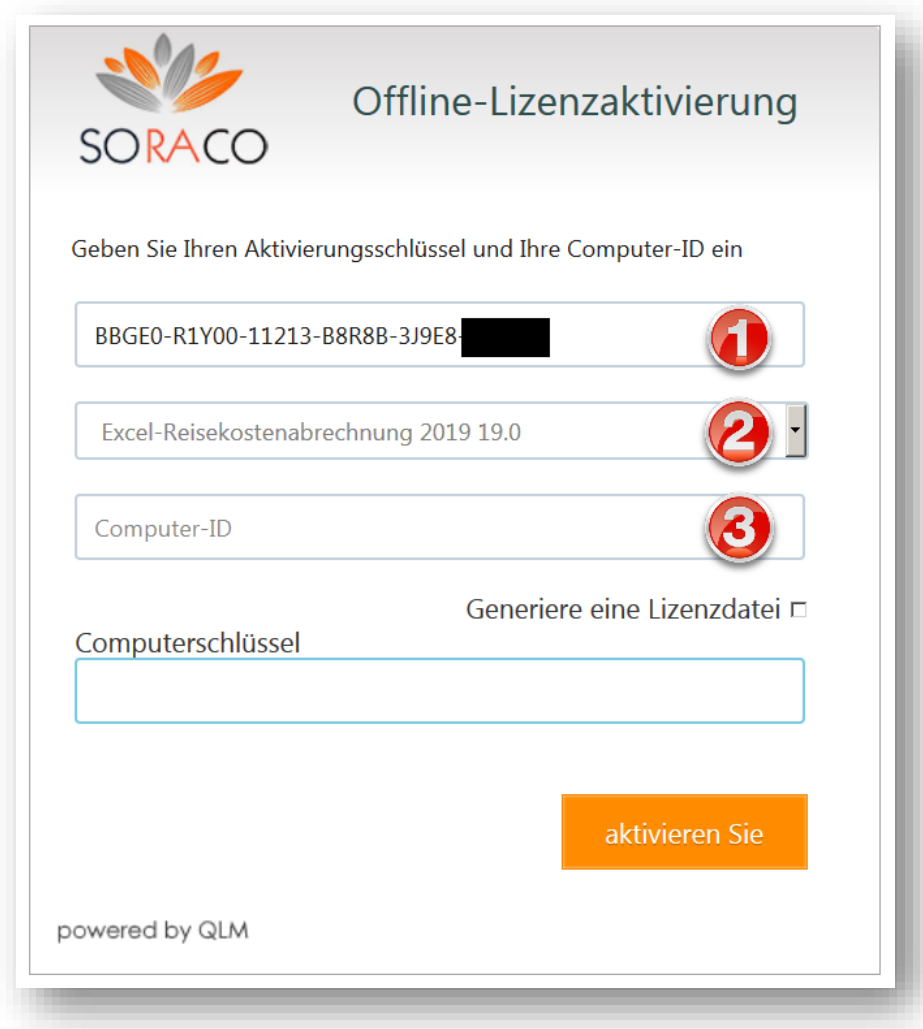

#### **Abb. 1.6: Lizenzverwaltung (QLM) - Aktivieren einer Lizenz (exemplarisch)**

Sofern Sie ihre Computer-ID bzw. ihren Computernamen nicht kennen, können Sie diesen ganz einfach ermitteln. Drücken Sie bspw. die WINDOWS Taste + PAUSE Taste oder im Windows-Explorer => Rechtsklick auf Computer => Eigenschaften oder Rechtsklick auf Arbeitsplatz => Einstellungen => Computername.

Im Feld Computerschlüssel müssen keine Eingaben getätigt werden. Die Checkbox "*Generiere*  eine Lizenzdatei" muss ebenfalls nicht angehakt werden (falls doch erhalten Sie nochmals die xml-Lizenzdatei). Anschließend klicken Sie "aktivieren Sie" zur Aktivierung.

#### **b.) Deaktivierung einer Lizenz**

Die Deaktivierung einer Lizenz, z.B. weil Sie diese auf einem anderen Computer nutzen wollen, lässt sich genauso einfach durchführen. Nach einem Klick auf "Deaktivieren Sie eine Lizenz" geben Sie lediglich ihren Aktivierungscode (= Lizenzschlüssel) sowie ihre Computer-ID (= Computername) ein und klicken auf "Deaktivieren".

#### **c.) Lizenzinformationen abrufen**

Neben der Aktivierung und Deaktivierung bietet ihnen unsere Webseite "Lizenzverwaltung" auch die Möglichkeit unter "*Holen Sie sich Lizenzinformationen*" eine Übersicht aller Computer zu erhalten, auf denen das Produkt aktiviert wurde (vgl. Abb. 1.5). Dazu müssen Sie auf der Folgeseite lediglich ihren Lizenz- bzw. Aktivierungsschlüssel eingeben und auf "OK" klicken (zuvor müssen Sie bestätigen, dass Sie kein Roboter sind  $\odot$ ).

#### **d.) Lizenzschlüssel erneut anfordern**

Sollten Sie ihre Lizenzschlüssel nicht mehr zur Verfügung bzw. vergessen haben, können Sie unter "E-Mail-Lizenzschlüssel" einfach ihre registrierte E-Mail-Adresse eingeben und wir senden Ihnen eine E-Mail mit den gewünschten Informationen.

#### **1.3.4. Updates**

Unser aus der Excel-Datei aufrufbarer Lizenzmanager erlaubt es ihnen, bei Bedarf ihre aktuelle Versionsnummer zu ermitteln und auf Updates für ihr Produkt zu prüfen. Sofern eine neuere Version vorliegt und Sie update-berechtigt sind, können Sie diese direkt auf ihren Computer herunterladen.

Um den Lizenzmanager aus der laufenden Excel-Datei aufzurufen, gehen Sie auf das Blatt «Fimovi» und klicken auf den Button "*Lizenzmanager …*" (vgl. Abb. 1.7).

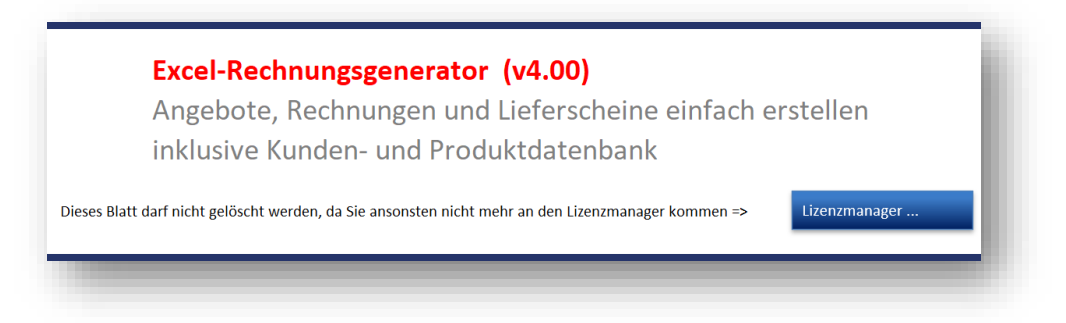

#### **Abb. 1.7: Lizenzmanager aus der Excel-Datei heraus aufrufen**

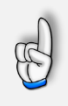

#### **Wichtig**

Sie sollten das Blatt «**Fimovi**» nicht löschen. Ansonsten können Sie den Lizenzmanager aus der Excel-Datei heraus nicht mehr starten, bspw. um Updates herunterzuladen.

Im sich öffnenden Lizenzmanager können Sie direkt ihre Versionsnummer ablesen (in Abb. 1.8 exemplarisch gezeigt). Sofern es eine neuere Version gibt (und nur dann), können Sie über den Link "*Aktualisieren Sie auf die neueste Version*" diese herunterladen. Dabei handelt es sich i.d.R.

um eine selbstextrahierende ZIP-Datei. Diese können Sie dann in ein beliebiges Verzeichnis entpacken.

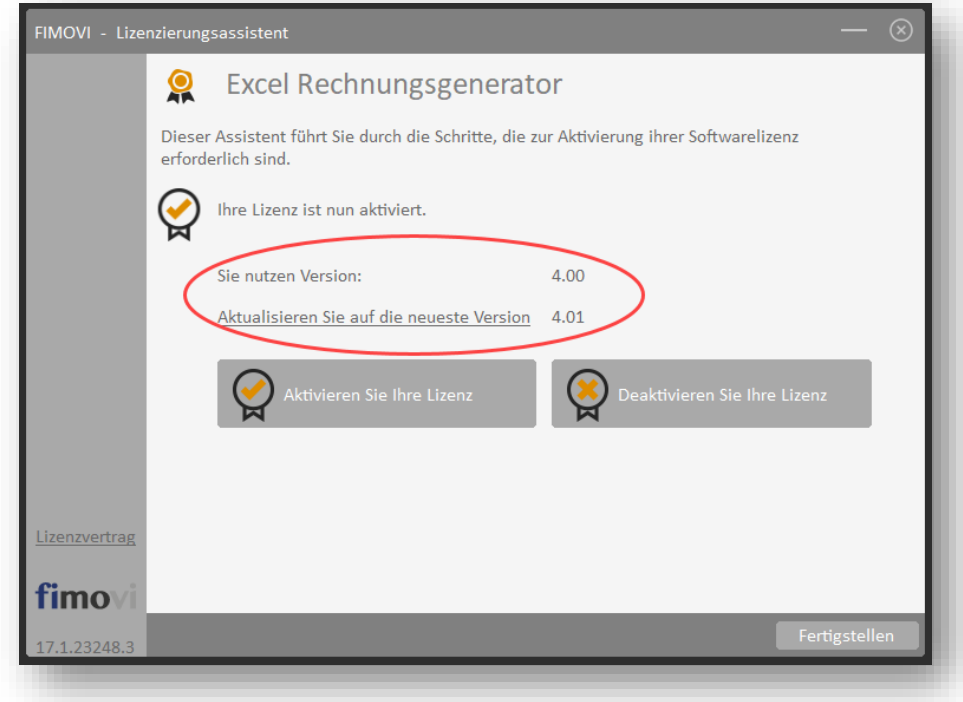

#### **Abb. 1.8: Updates - Auf neueste Version aktualisieren (exemplarisch)**

Sofern die neue Datei den gleichen Namen trägt wie die gerade in Excel geöffnete, muss diese erst geschlossen werden, bevor die neue Datei geöffnet werden kann.

Bei Bedarf können Sie mit Hilfe des Lizenzmanagers ihre Lizenz auch deaktivieren, um diese bspw. auf einem anderen Computer nutzen (bzw. aktivieren) zu können (siehe dazu auch Kap. 1.3.3).

#### **1.4. Aufbau der Excel-Vorlage und Forderungsmanagement**

#### 1.4.1. Aufbau der Excel-Vorlage "Rechnungsgenerator"

Das Excel-Tool **«Rechnungsgenerator»** besteht aus mehreren verschiedenen Tabellenblättern, die miteinander verlinkt sind. Ein übersichtlicher und logischer Aufbau erleichtert dabei die Navigation, Nachvollziehbarkeit und damit auch das Vertrauen in die durchgeführten Berechnungen.

Auf dem Blatt "Annahmen" sehen Sie eine Übersicht sowie eine Kurzbeschreibung aller enthaltenen Blätter:

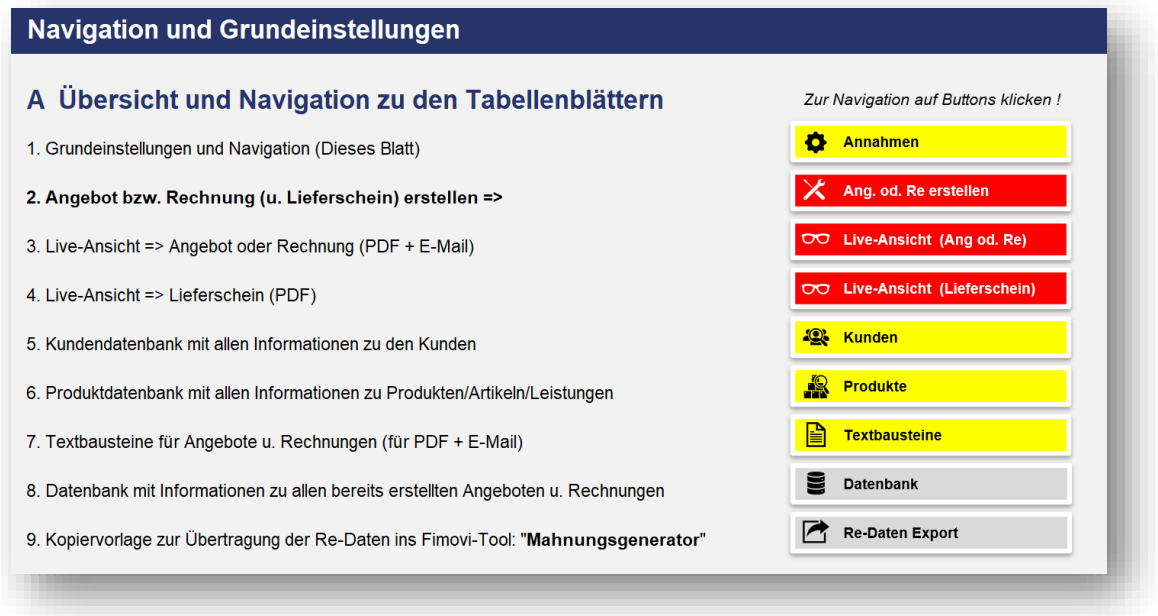

Die drei rot eingefärbten Tabellenblätter "**Angebot od. Rechnung erstellen**", "**Rechnung Live-Ansicht**" sowie "**Lieferschein Live-Ansicht**" werden später die zentralen Blätter sein, über die Sie ihre individuellen Angebote, Rechnungen und Lieferscheine erstellen bzw. deren Layout direkt prüfen können.

Alle gelb gefärbten Tabellenblätter sind Eingabeblätter. Während die Grundeinstellungen (Blatt "**Annahmen**") sowie die Standardtexte für die Dokumente und E-Mails (Blatt "**Textbausteine**") i.d.R. nur einmalig, beim ersten Einsatz des Tools, vorgenommen bzw. angepasst werden, befinden sich auf dem Blatt "**Kunden**" alle ihre Kundeninformationen (= Kundendatenbank) bzw. auf dem Blatt "Produkte" alle benötigten Informationen zu ihren Produkten bzw. Dienstleistungen.

Alle grau gefärbten Tabellenblätter sind Berechnungs- bzw. Übersichtsblätter. Auf diesen sind keine Eingaben möglich bzw. erforderlich. Das betrifft insbesondere die Datenbank (Blatt "Datenbank") in die alle Informationen ihrer Angebote und Rechnungen automatisch eingetragen werden.

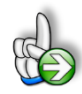

**Tipp:** Neben dieser ausführlichen Anleitung enthält die eigentliche Excel-Datei zusätzlich viele Notizen (ehemals Kommentare in Excel genannt => erkennbar an der roten Ecke oben rechts in einer Zelle) und versucht über die Datenüberprüfungsfunktion von Excel Fehleingaben weitgehend im Vorfeld zu verhindern.

#### **1.4.2. Forderungsmanagement und Mahnungen**

Zeitnah Rechnungen zu erstellen und an die Kunden zu senden ist nur eine Seite der Medaille. Leider gibt es immer wieder Kunden, welche die gesetzten Fälligkeiten und Zahlungsfristen ohne Ausgleich ihrer Forderung verstreichen lassen. Hier gilt es ein konsequentes und gut organisiertes Forderungsmanagement zu etablieren, um zum einen möglichst schnell die Zahlungen der Kunden zu erhalten und zum anderen nicht viel Zeit und Arbeit mit der Erstellung von Erinnerungen, Mahnungen etc. zu verschwenden.

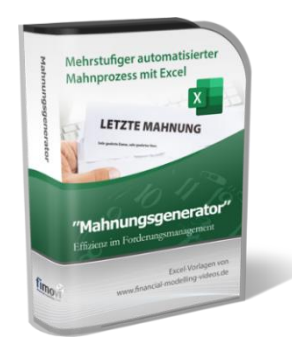

Genau hier setzt unser komplementäres Tool, der **«Excel-Mahnungs**generator» an. Informationen dazu finden Sie auf dem Blatt "Mahnungsgenerator" in der Excel-Datei **«Rechnungsgenerator»** oder auf unserer Webseite unter:

#### <https://fimovi.de/mahnungsgenerator/>

Dieses Tool enthält nicht nur eine Mahnvorschlagsliste, sondern auch umfangreiche Auswertungsmöglichkeiten für alle ihre Rechnungen (inkl. der fristgerecht bezahlten).

Um ihre Effizienz weiter zu erhöhen haben wir in unserem Excel-Tool **«Rechnungsgenerator»** bereits eine Hilfstabelle erstellt (graues Blatt "Re-Daten Export"), die es ihnen mit wenigen Klicks ermöglicht, alle erforderlichen Rechnungsdaten 1:1 in das Tool **«Mahnungsgenerator»** zu übertragen. Auch lässt sich die Kundendatenbank ebenfalls 1:1 kopieren, so dass Doppeleingaben vermieden werden und Sie zeiteffizient ihr Forderungsmanagement voranbringen können.

#### **1.5. Navigation und Eingaben**

#### **Navigation**

Das Blatt "Annahmen" enthält neben einigen Grundeinstellungen eine Übersicht und Kurzbeschreibung aller Tabellenblätter des Excel-Rechnungsgenerators. Die farbigen Schaltflächen bringen Sie bei Klick mit der Maus direkt zu den jeweiligen Blättern. Selbstverständlich können Sie auch wie in Excel üblich auf die Blattregisterkarten am unteren Bildschirmrand klicken. Auf allen anderen Blättern gibt es ganz oben eine Schaltfläche namens "Inhalt / Annahmen" die Sie wieder zurück zum Blatt "Annahmen" bringt.

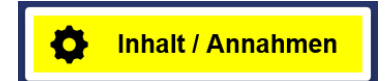

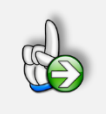

#### **TIPP**

Schnell und bequem können Sie mit der Tastenkombination **[STRG] + [Bild unten]** bzw. **[STRG] + [Bild oben]** zum nächsten bzw. zum vorherigen Arbeitsblatt wechseln und auf diese Weise schnell in der umfangreichen Datei navigieren.

#### **Eingaben**

Alle Vorlagen von Fimovi ([www.fimovi.de](https://fimovi.de/)) sind nach internationalen anerkannten Standards entwickelt (sog. FAST-Standard). Das sichert Transparenz, Flexibilität und hohe Qualität. Wir benutzen daher durchgehend Zellenformatvorlagen (siehe Übersicht auf dem Blatt "Formate", ggf. ausgeblendet). Auf diese Weise können bspw. Eingabezellen, Zellen für Einheiten oder verlinkte Zellen etc. leicht erkannt werden.

Eingabewerte dürfen nur in den speziell gekennzeichneten Eingabezellen getätigt werden. Achten Sie dabei bitte auf die vorgegebenen Einheiten (Stunden, Euro, Jahre, Monate, Tage, % etc.)).

Alle Eingabezellen die Sie mit individuellen Werten füllen können, haben das folgende Format:

Eingaben nur in diese Zellen !

#### **2. Ersteinrichtung**

#### **2.1. Anpassung der Excel-Vorlage an ihre Bedürfnisse**

Das Excel-Tool **«Rechnungsgenerator»** erlaubt eine hochgradige Anpassung der Angebote, Rechnungen und Lieferscheine an ihre persönlichen bzw. unternehmerischen Bedürfnisse. Damit ist die Erstellung professioneller Dokumente sichergestellt, die nicht nur die gesetzlichen Mindestanforderungen bzgl. des Inhaltes gerecht werden, sondern darüber hinaus durch ein ansprechendes - auf die Layout-Anforderungen des Nutzers abgestimmtes - Aussehen überzeugen. Im Folgenden erläutern wir ihnen Schritt-für-Schritt, welche Anpassungen Sie vor der erstmaligen Nutzung vornehmen sollten.

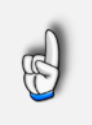

#### **Hinweis**

Die folgenden Schritte für die Ersteinrichtung sind lediglich ein einziges Mal erforderlich und müssen nicht bei jeder Rechnungserstellung wiederholt werden.

#### **2.2. Aussehen und allgemeine Informationen auf ihren Dokumenten**

Zwei Tabellenblätter im Excel-Tool bestimmen später das Layout bzw. das Aussehen ihrer Angebote, Rechnungen (= Re) und Lieferscheine (= LS). Für Angebote und Rechnungen handelt es sich dabei um das Blatt "**Re Live-Ansicht**", während das Blatt "**LS Live-Ansicht**" für Lieferscheine relevant ist.

Beide Blätter sind - was die hier beschriebenen allgemeinen Informationen angeht - identisch aufgebaut, so dass wir den initialen Einrichtungsprozess nur einmal beschreiben, Sie diesen aber für beide Tabellenblätter durchführen müssen. Sofern Sie überhaupt keine Lieferscheine erstellen werden (z.B. weil Sie "nur" Dienstleistungen anbieten), können Sie die Einrichtung des Blattes "LS **Live-Ansicht**" überspringen und müssen folglich nur das Blatt "**Re Live-Ansicht**" an ihre Bedürfnisse anpassen.

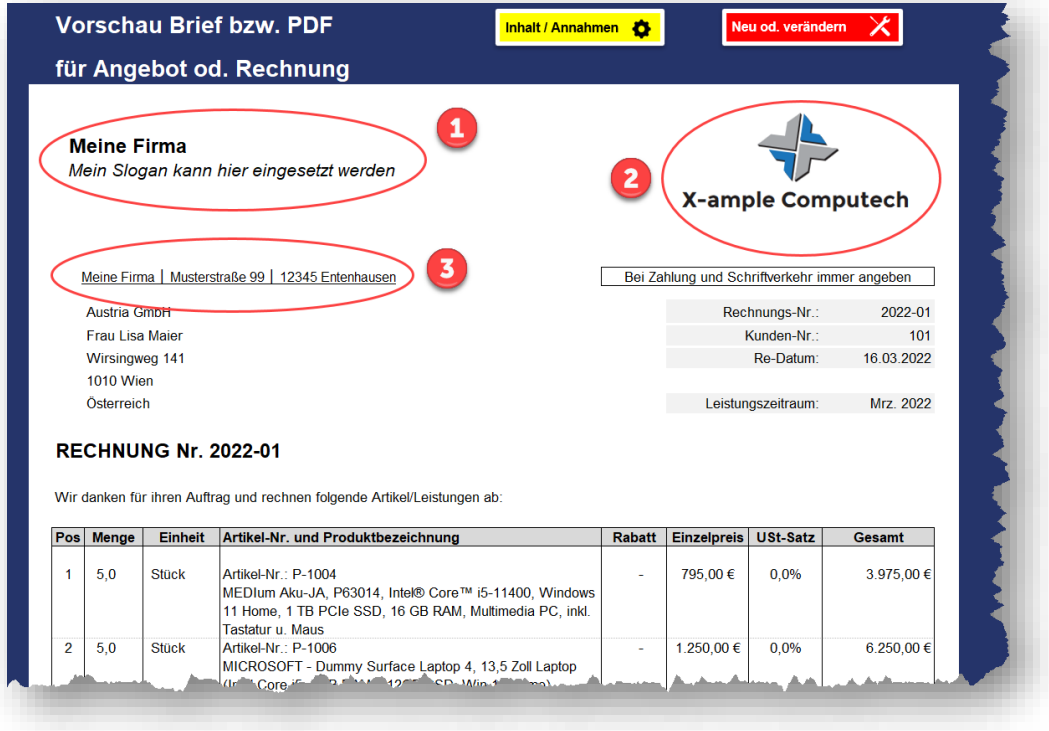

Zur Anpassung der Dokumente an ihre eigenen Bedürfnisse gehen Sie bitte folgendermaßen vor (vgl. auch Screenshot oben):

- 1. Entfernen Sie den Blattschutz
- 2. Passen Sie den Firmennamen und bei Bedarf ihren Slogan/Claim entsprechend an (Screenshot oben => Nr. 1). Der Slogan kann auch entfernt werden.
- 3. Ersetzen Sie das fiktive Logo durch ihr eigenes Logo (Screenshot oben => Nr. 2). Achten Sie auf eine ausreichend hohe Auflösung, damit der Ausdruck später gut aussieht und nicht pixelig wird.
- 4. Passen Sie die Absenderzeile oberhalb des Adressfeldes an ihre Anforderungen an (Screenshot oben => Nr. 3).

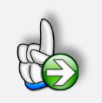

#### **Hinweis**

Nehmen Sie ansonsten keine weiteren Änderungen auf den beiden Blättern "**Re Live-Ansicht**" und "**LS Live-Ansicht**" vor. Alle anderen Informationen (bspw. die verschiedenen Texte) werden dynamisch eingefügt und müssen (sofern überhaupt erforderlich) an anderer Stelle im Tool angepasst werden (z.B. bei den Textbausteinen).

Beachten Sie, dass das derzeitige Layout so abgestimmt wurde, dass Sie die Dokumente ggf. einfach in einen DIN-Briefumschlag mit Sichtfenster stecken können und auf diese Weise ein Adressbeschriftung sparen. Am Ende der von ihnen durchgeführten Anpassungen (auch der oben beschriebenen Ersteinrichtungsschritte) sollten Sie einen Probeausdruck machen, alles nochmals kontrollieren und prüfen, ob das Ausgabeformat ihren Wünschen entspricht. Testen Sie auch den GiroCode mit einer Banking-App, sofern Sie diesen nutzen möchten. Anschließend empfehlen wir, für dieses Blatt wieder den Blattschutz zu aktivieren (kein Passwort verwenden, nur schützen!).

#### **2.3. Allgemeine Grundeinstellungen**

Gehen Sie auf das Blatt "**Annahmen**" wo Sie im unteren Bereich einige Grundeinstellungen vornehmen können (ebenfalls i.d.R. nur einmalig erforderlich).

Sie sollten innerhalb einer Datei nur Angebote, Rechnungen und Lieferscheine für ein Kalenderjahr erfassen, dann bleibt die Datei übersichtlicher und Sie können individuelle, jahresbezogene Analysen bzw. Auswertungen machen (Zahl der Rechnungen, Angebote, Gesamtbeträge etc.).

Zu Beginn eines neuen Jahres speichern Sie die Datei einfach unter neuem Namen, geben hier in den Grundannahmen einfach das neue Kalenderjahr im Format "JJJJ" in die entsprechende Eingabezelle ein und löschen anschließend über den Makro-Button "**Datenbank löschen !**" die alten Inhalte aus dem Blatt "Datenbank".

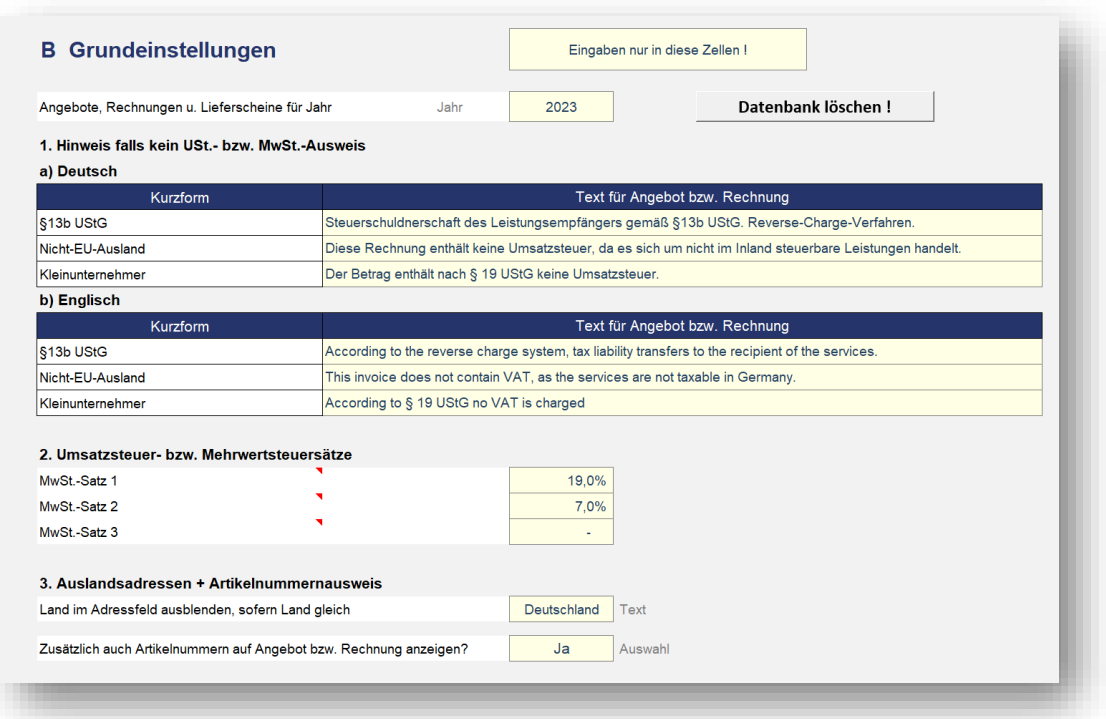

Das Tool ist nur mit der Währung Euro (= EUR) kompatibel. Für sämtliche Texte auf den Dokumenten bzw. in den Textbausteinen können Sie bei Bedarf das Format für den Ausweis der Währung (Euro) auf dem Blatt "Formate" unter "*Formatkürzel für Währungen*" anpassen (= benutzerdefinierte Zahlenformate). Der erste Teil vor dem Semikolon betrifft dabei wie in Excel üblich positive Werte, der zweite Teil negative (siehe Screenshot).

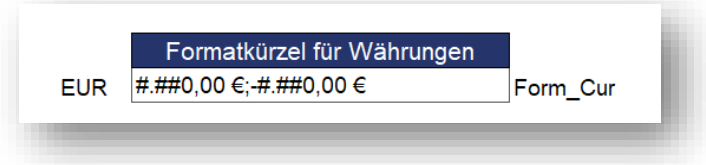

#### **2.3.1. Hinweistexte falls kein Umsatzsteuer-Ausweis**

In diesem Abschnitt finden Sie die jeweiligen Hinweistexte die auf der Rechnung erscheinen, sofern diese ohne den Ausweis von Umsatz- bzw. Mehrwertsteuer erstellt wird. Mehr Informationen zum Thema Umsatzsteuerausweis auf Rechnungen finden Sie in Kap. 4 dieser Anleitung.

Im Allgemeinen müssen Sie bei den drei möglichen Varianten - mit denen sich fast alle umsatzsteuerlichen Rechnungsfälle abbilden lassen - nichts ändern. Falls doch, stellen Sie unbedingt sicher, dass ihre Formulierungen rechtlich korrekt sind. Da das Tool wahlweise deutsche oder englische Dokumente und E-Mails erzeugen kann, finden Sie etwas weiter unten noch die korrespondierenden Übersetzungen. Sie können selbstverständlich bei Bedarf alles anpassen (verändern Sie aber nicht die Bezeichnungen in der Spalte "Kurzform").

#### **2.3.2. Umsatzsteuer bzw. Mehrwertsteuersätze**

Hier können (bei Bedarf) zwei Umsatzsteuer- bzw. Mehrwertsteuersätze vorgegeben werden. Die Vorgaben entsprechen den derzeitigen in Deutschland geltenden umsatzsteuerrechtlichen Vorgaben und sollten nicht ohne Grund verändert werden.

#### **2.3.3. Auslandsadressen und Artikelnummernausweis**

In diesem Abschnitt können Sie zum einen vorgeben, bei welchem Land (in der Kundenadresse) dieses nicht im Adressfeld erscheinen soll. Standard für deutsche Kunden ist hier "Deutschland", weil dieser Zusatz im Inland nicht erforderlich ist.

Zum anderen kann hier vorgegeben werden, ob auf den Angeboten bzw. Rechnungen neben der Artikelbezeichnung auch die Artikelnummern ausgewiesen werden sollen. Wird hier "NEIN" gewählt, erscheinen die Artikelnummern nicht auf den Angeboten bzw. Rechnungen.

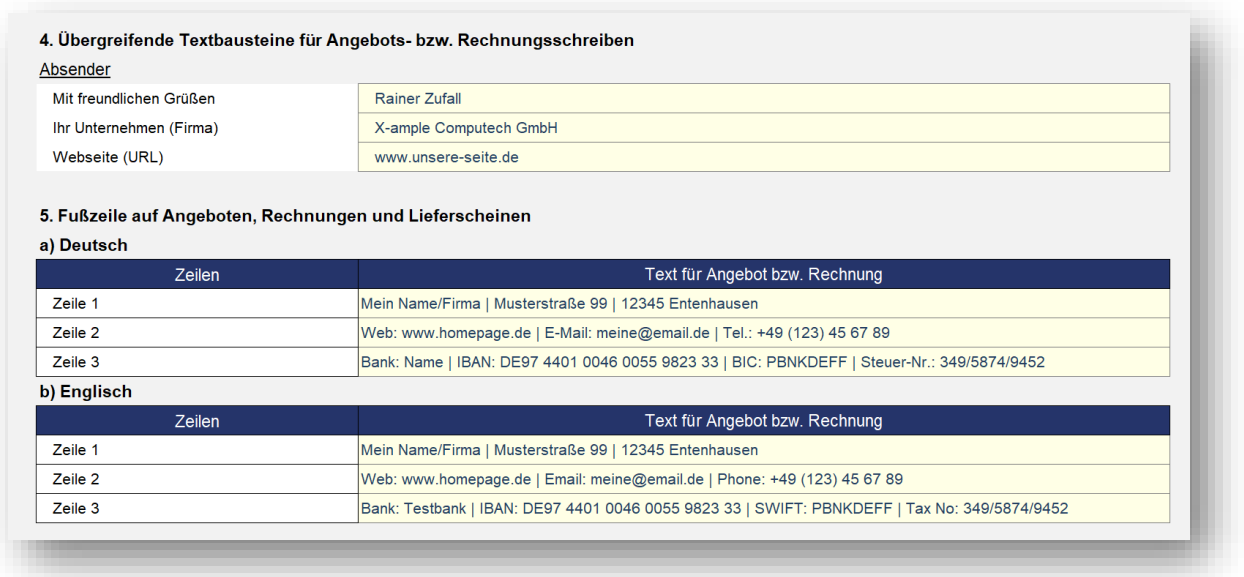

#### **2.3.4. Übergreifende Textbausteine**

Hier sind drei wichtige Textbausteine einmalig zu füllen, damit diese in den Angeboten, Rechnungen und Lieferscheinen korrekt eingefügt werden können. Dabei handelt es sich um den Namen der jeweils am Ende der Dokumente oder im E-Mail-Anschreiben verwendet wird, ihr Unternehmensname (= Firma) sowie die Adresse (URL) ihrer Webseite.

Alle individuellen Textbausteine für ihre Angebote, Rechnungen und Lieferscheine finden Sie auf dem Blatt "Textbausteine" (vgl. Hinweise dazu in Kap. 2.4).

#### **2.3.5. Fußzeile auf Angeboten, Rechnungen und Lieferscheinen**

Hier können Sie ihre individuellen Informationen für die Fußzeile hinterlegen. Dies muss, wenn Sie auch englische Dokumente mit dem Tool generieren möchten, auch in englischer Sprache gemacht werden. Nutzen Sie das Tool ausschließlich für deutsche Dokumente, können die englischen Eingabezellen auch leer bleiben.

Die in diesem Bereich eingetragenen Informationen erscheinen sowohl auf den Angeboten, als auch auf den Rechnungen und Lieferscheinen. Wir haben diese Informationen bewusst in die Fußzeile gesetzt, weil Sie dann von Excel unabhängig von der Länge ihrer Angebote bzw. Rechnungen immer exakt am unteren Seitenende platziert wird. Der Nachteil ist, dass diese Informationen in der Normalansicht auf dem Blatt "Live-Ansicht" nicht zu sehen sind (wir haben einen entsprechenden Hinweis dort eingefügt).

Sie müssen nicht alle 3 Zeilen nutzen (können bspw. Zeile 3 auch leer lassen). Es ist aber nicht möglich mehr als 3 Zeilen zu nutzen, da diese Informationen jeweils automatisiert in Abhängigkeit von der für ein Dokument gewählten Sprache in die Fußzeilen einkopiert werden.

#### **WICHTIG**

Geben Sie in der Fußzeile (oder an anderer Stelle) auf jeden Fall entweder ihre Steuernummer ein oder (falls vorhanden) ihre Umsatzsteuer-Identifikationsnummer. Eine der beiden Informationen muss aus rechtlichen Gründen auf der jeder Ausgangsrechnung von ihnen zu finden sein..

#### **2.3.6. GiroCode bzw. EPC-QR-Code auf ihren Rechnungen**

In diesem Abschnitt können Sie wählen, ob Sie zusätzlich auf ihren Rechnungen einen sog. "GiroCode" bzw. EPC-QR-Code ergänzen möchten. Sofern Sie diese Funktionalität nutzen, d.h. aktivieren, müssen Sie einmalig die Informationen hinterlegen, die bei den Kunden in die Überweisungsvorlage eingetragen werden sollen.

Hier handelt es sich also um ihre Bankdaten, d.h. Kontoinhaber, IBAN und BIC. Achten Sie bitte auf die Hinweise rechts (z.B. darf die IBAN hier keine Leerzeichen enthalten).

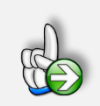

#### **Hintergrund Was ist ein EPC-QR Code und warum hilfreich**

Der Europäische Zahlungsverkehrsausschuss, engl. "European Payments Council" (= EPC), hat zum Ziel: die Effizienz von Banküberweisungen in Euro durch einen einheitlichen Euro-Zahlungsverkehrsraum, engl. "Single Euro Payments Area" (= SEPA), zu verbessern. Der EPC-QR Code ist eine der Initiativen des Ausschusses, um Fehler durch manuelle Dateneingabe zu vermeiden. Denn der Code ermöglicht das Einleiten einer SEPA-Überweisung über einen einzigen Scan (z.B. mit einer beliebigen Banking App).

Insbesondere wenn Sie Rechnungen für Verbraucher/Endkunden mit dem Tool generieren, sollten Sie diese Funktionalität nutzen, da die Nutzung von QR-Codes viele Vorteile hat:

- Es entstehen im Bezahlungsprozess weniger Fehler (z.B. bei längeren Verwendungszwecken mit unterschiedlichsten Zahlen und Buchstaben)
- Der Bezahlungsvorgang funktioniert schneller (ihr Kunde muss nicht zeitraubend viele Daten eintippen).
- Durch schnelleres Begleichen der Rechnungen fließt ihnen auch schneller das Geld zu (verbessert Liquidität).

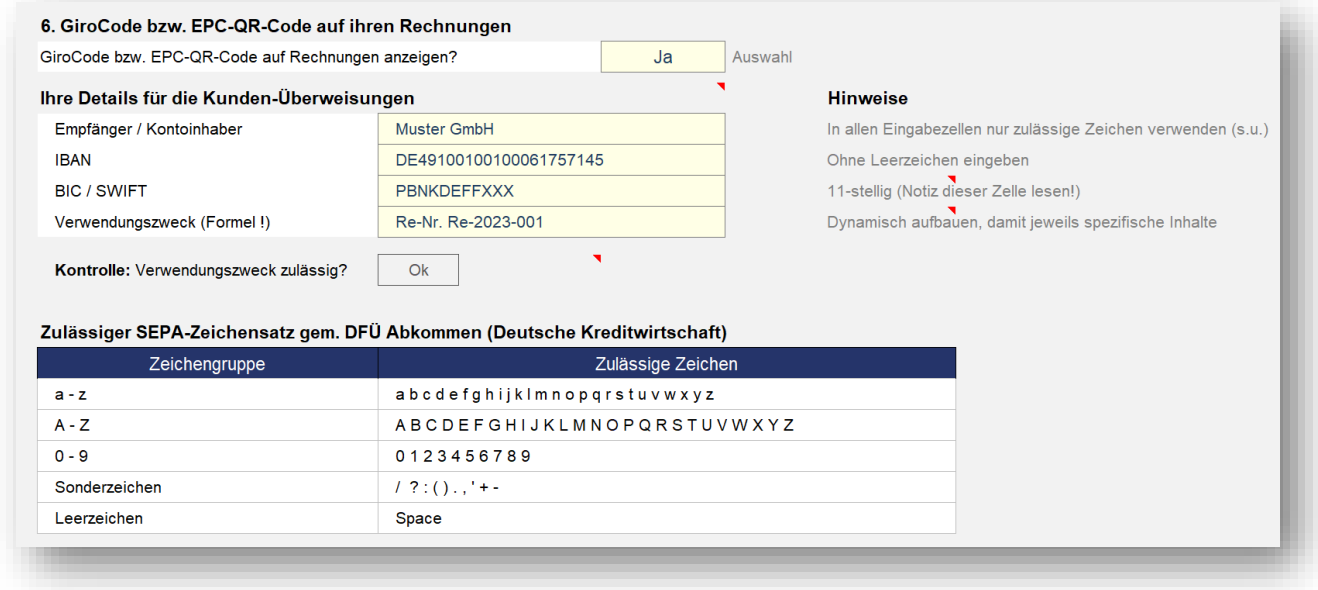

Der Verwendungszweck sollte dynamisch aufgebaut werden, also mit einer Formel. Dies ist erforderlich, da dieser dann jeweils kundenspezifisch ist und Sie später leichter den Zahlungseingang prüfen können. Im Auslieferungsstandard haben wir hier dynamisch die jeweilige Rechnungsnummer hinterlegt (Zelle hat im Tool den Namen: **Data\_Ang\_od\_Re\_Nr**).

Da auch der Text (hier "Re-Nr.") zweisprachig erscheinen soll, kann dies wie überall im Tool mit der WAHL-Funktion gelöst werden. Dabei ist "@Language" von uns fest definiert und weist bei Deutsch eine 1, bei Englisch eine 2 aus. Der deutsche Text (jeweils in Anführungszeichen) folgt also direkt als 2. Argument, der englische als 3. Argument.

Es resultiert dann bspw. die folgende Gesamtformel:

=WAHL(Language;"Re-Nr. ";"Inv-No. ") &Data\_Ang\_od\_Re\_Nr

Sofern Sie dies anpassen, beachten Sie, dass der im Standard definierte SEPA-Zeichensatz nicht alle Zeichen zulässt (siehe Tabelle mit zulässigen Zeichen). Wir haben eine entsprechende Kontrollfunktion eingebaut, welche die Zulässigkeit ihres Verwendungszweck-Textes prüft.

Ändern Sie bspw. die obige Formel in dem Sie den Kundennamen zusätzlich einfügen, dann springt die Fehlermeldung bspw. an, wenn einer ihrer Kunden Müller oder Meißner heißt (wg. des "ü" bzw. "ß").

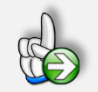

#### Hinweis Warum sehe ich den EPC-QR Code nicht auf "Re Live-Ansicht"

Der GiroCode wird gemäß ihrer Eingaben auf einem Google-Web-Server generiert und dann als Bild heruntergeladen. Dies dauert jeweils einige Sekunden, so dass auf dem Blatt "**Re Live-Ansicht**" nur ein Platzhalter (Dummy) zu sehen ist. Damit bleibt das Tool "Rechnungsgenerator" performant. Sobald Sie die finale Rechnung, also das PDF, generieren, wird der korrekte GiroCode in das PDF eingefügt.

Die EPC-QR Code-Funktion setzt eine Internetverbindung voraus. Sollten Sie offline arbeiten, können Sie keine Dokumente mit GiroCode generieren. Wollen Sie aus

Datenschutzgründen diese Funktion nicht nutzen (es werden nur die 4 Informationen vom Blatt Annahmen übertragen), dann deaktivieren Sie einfach die Funktionalität auf dem Blatt "Annahmen".

#### **2.3.7. Speicherinformationen für die PDF-Dokumente**

In diesem Abschnitt geben Sie vor, wo die PDF-Dokumente auf ihrem Rechner gespeichert werden sollen und wie der Dateiname grundsätzlich aufgebaut sein soll.

Achten Sie darauf, dass der Pfad bzw. Ordner den Sie bei "**Speicherpfad**" vorgeben auch tatsächlich existiert bzw. legen diesen vor dem ersten Export an.

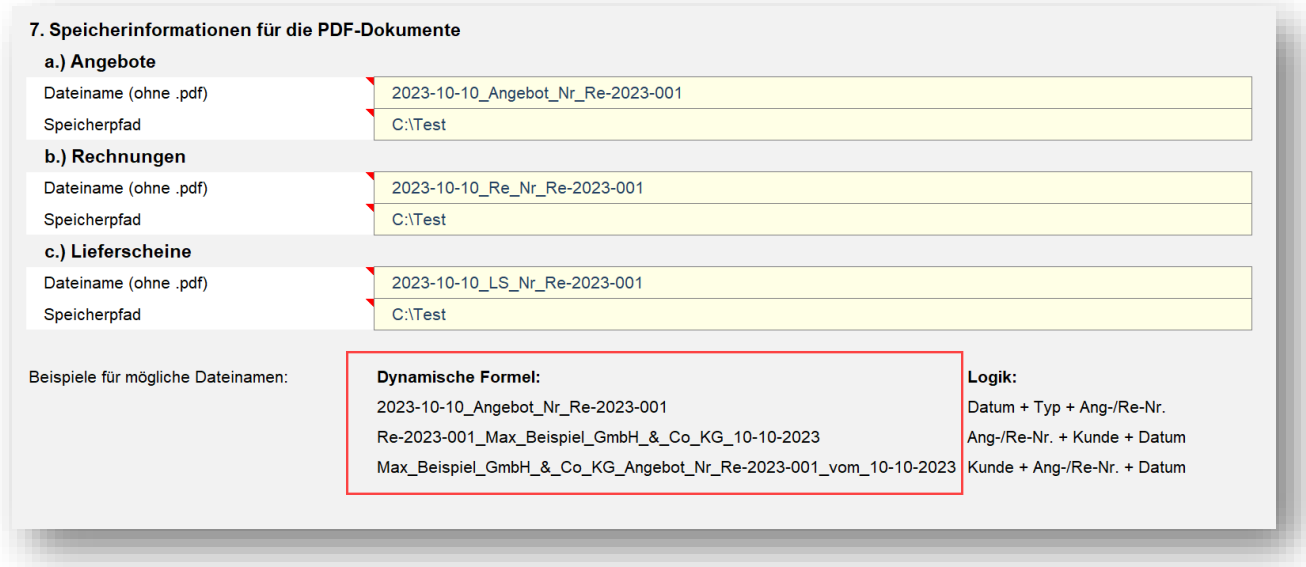

Der Dateiname muss dynamisch aufgebaut werden (siehe rot markierte Beispiele im Screenshot oben), da ansonsten bestehende Dateien einfach überschrieben werden. Die Endung "pdf" muss hier weggelassen werden (siehe Bsp. im Screenshot). Diese Erweiterung wird später automatisch hinzugefügt. Verwenden Sie ihre bevorzugte Nomenklatur und beginnen z.B. mit dem Datum oder mit der Angebots- bzw. Rechnungsnummer usw. Die dynamischen Felder verlinken Sie jeweils vom Blatt "Ang od. Re erstellen", sowie in den Beispielen ersichtlich.

#### **2.4. Textbausteine für Angebote und Rechnungen**

Auf dem Blatt "**Textbausteine**" finden Sie alle Einzelbestandteile für die Texte auf ihren Angeboten und Ausgangsrechnungen, auch die für jeweiligen E-Mail-Anschreiben. Und zwar in Deutscher und in Englischer Sprache.

Im Grunde ist dieser Bereich fertig vorkonfektioniert, so dass Sie direkt mit der Erstellung eigener Dokumente beginnen können. Sollte ihnen aber etwas nicht gefallen, passen Sie die jeweiligen Blöcke einfach entsprechend an.

Wichtig ist dabei, dass Sie alles dynamisch verlinken/eintragen, damit später bspw. Daten, Zahlungsbeträge, Rechnungsnummern oder auch die Kundendaten (bspw. Firma, Ansprechpartner etc.) automatisch vom Tool korrekt eingesetzt werden können.

Dazu die folgenden Hinweise zu zusammengesetzten Formeln in Excel:

- Texte müssen immer zwischen Anführungszeichen gesetzt werden (**"Beispieltext"**)
- Einzelteile einer längeren Formel verknüpfen Sie mit dem "&"-Zeichen
- Spezielle Formate von Zahlenwerten über **&TEXT(A1;"Format")**. Dabei ist A1 die Referenzzelle in der sich der Wert befindet und Format entspricht den Einstellungen, die Sie auch unter "Zellen formatieren" => "Zahlen" finden.
- Zeilenumbrüche erzeugen durch Einfügen von **&ZEICHEN(10)**. Damit können Sie optische Abstände generieren. Bei Bedarf können auch mehrere Zeilenumbrüche hintereinander verwendet werden.

**Tipp:** Schauen Sie sich die fertigen Beispiele an, dann können Sie schnell eigene Anpassungen durchführen. Wie man flexible zweisprachige Formeln erstellt (sofern nötig), haben wir in Kap. 2.3.6 erläutert. Prüfen Sie immer auf der Live-Ansicht, ob das Ergebnis ihren Vorstellungen entspricht, bevor Sie nach Änderungen eigene Angebote und Rechnungen erstellen und versenden.

#### **2.5. Produkte und Dienstleistungen**

Auf dem Blatt "**Produkte**" legen Sie ihre eigene Produktdatenbank an. Dabei sind unter dem Begriff "Produkte" selbstverständlich auch Dienstleistungen oder Tätigkeiten zu verstehen. Dies kann bspw. eine Arbeits- oder Beratungsleistung mit einem oder mehreren verschiedenen Stundensätzen sein.

Vergeben Sie eine Produkt- bzw. Artikelnummer (bzw. pflegen ihre eigenen ein), da es sich hier um ein Pflichtfeld handelt, dass später auch zur Auswahl bei der Angebots- bzw. Rechnungserstellung genutzt werden kann. Wenn Sie bislang keine Produktnummer haben, nehmen Sie einfach zwei- oder dreistellige Zahlen und starten bei 01, 02, 03 etc.

Jede Produktnummer darf nur einmalig genutzt bzw. eingetragen werden. Sofern Doppeleinträge vorhanden sind, werden die jeweiligen Zellen automatisch (über eine bedingte Formatierung) rot eingefärbt.

Die zweite Spalte "*kurz für Auswahlbox*" dient später alternativ ebenfalls der Auswahl und sollte deshalb, wie im Namen angedeutet, kurz und knapp ihr Produkt/Leistung beschreiben, damit der Text in der Dropdown-Box gut lesbar ist. Der Kurztext erscheint nicht auf den Dokumenten, sondern nur in den Auswahlboxen.

Ihre Beschreibung in der Spalte "*lang für Text auf Rechnung*" sollte den Text enthalten, der später auch auf den Angeboten, Rechnungen bzw. Lieferscheinen erscheinen soll. Sie können bei Bedarf auch problemlos sehr lange, mehrzeilige Beschreibungen einpflegen. Die Spalte mit den englischen Lang-Beschreibungen sowie die Spalte "Einheit (Englisch)" müssen nur ausgefüllt werden, wenn Sie auch englische Dokumente mit dem Tool generieren möchten. Die Zeilenhöhen, insbesondere auch bei den späteren Dokumenten werden automatisch angepasst. Auch sind mehrseitige Dokumente (bei vielen Positionen mit langer Beschriftung) kein Problem.

Die beiden Spalten Einheit und Preis sind (inhaltlich) immer gemeinsam zu betrachten. D.h. bei dem jeweiligen "Preis" ist darauf zu achten, dass sich dieser Preis immer auf eine angegebene Einheit, also pro Stück, Stunde, Liter, kg etc. bezieht.

Sie können in ihrer Produktdatenbank den jeweiligen Listen- bzw. Standardpreis eintragen. Es besteht später auf dem Blatt "**Ang od. Re erstellen**" jeweils die Möglichkeit, diese Listenpreise individuell zu überschreiben (d.h. beliebig zu ändern) und auch individuelle prozentuale Rabatte auf die Preise zu gewähren.

Ist jemand "Kleinunternehmer" i.S.d. § 19 UStG und damit nicht umsatzsteuerpflichtig, kann die Spalte "USt.-Satz" natürlich leer bleiben. Außerdem sind in diesem Fall bei den Preisen (Spalte "**Listenpreis**") "Brutto"-Preise einzutragen (eigentlich gibt es die Unterscheidung brutto / netto in diesem Fall gar nicht!). Ansonsten sind auf dem Blatt immer Netto-Listenpreise, also ohne Mehrwertsteuer, einzutragen. Das Tool ermittelt später automatisch über die zugehörigen MwSt.-Sätze (von diesem Tabellenblatt) die Bruttopreise.

Die Spalte "Bemerkungen" ist optional und muss nicht unbedingt befüllt werden.

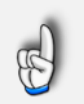

#### **WICHTIG**

Fügen Sie auf dem Blatt "Produkte" keine neuen, zusätzlichen Spalten ein oder sortieren die bestehenden um. Ansonsten kann die ordnungsgemäße Funktion und Fehlerfreiheit des Excel-Tools nicht garantiert werden. Wir empfehlen an der Grundstruktur keine Änderungen vorzunehmen und die Tabelle lediglich mit eigenen Inhalten zu befüllen.

#### **2.6. Kunden**

Im nächsten Schritt geht es an die Integration bzw. Anpassung der Kundendatenbank. Diese finden Sie auf dem Blatt "**Kunden**". Bis auf die ganz rechte Spalte "Bemerkungen/Hinweise" sollten Sie alle Spalten für jeden Kunden ausfüllen, da diese Informationen später für die verschiedenen Dokumente bzw. Anschreiben benötigt werden. Die Spalte "Ansprechpartner (Englisch)" wird natürlich nur dann benötigt, wenn auch englische Dokumente mit dem Tool generiert werden sollen.

#### **Hinweise zu den Eingabewerten/-spalten:**

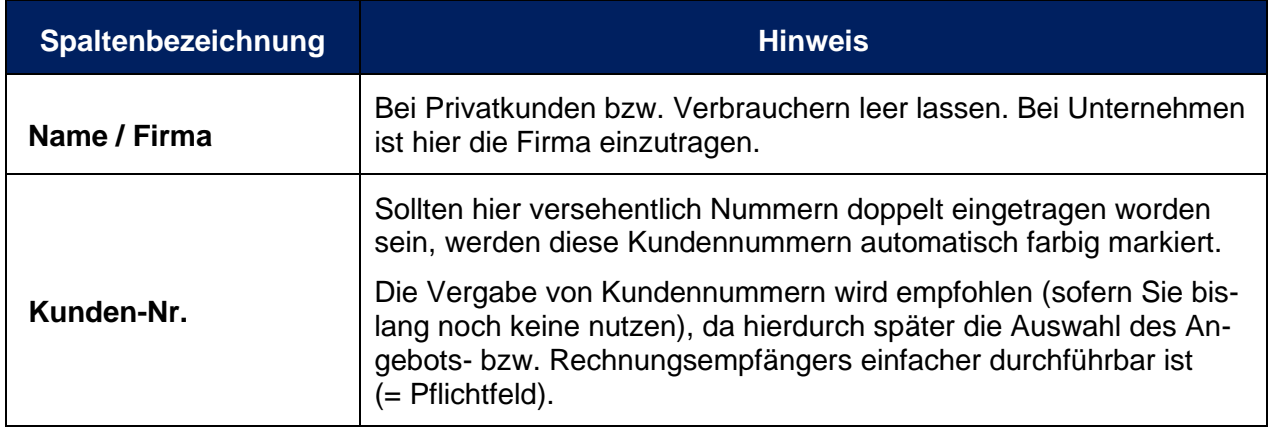

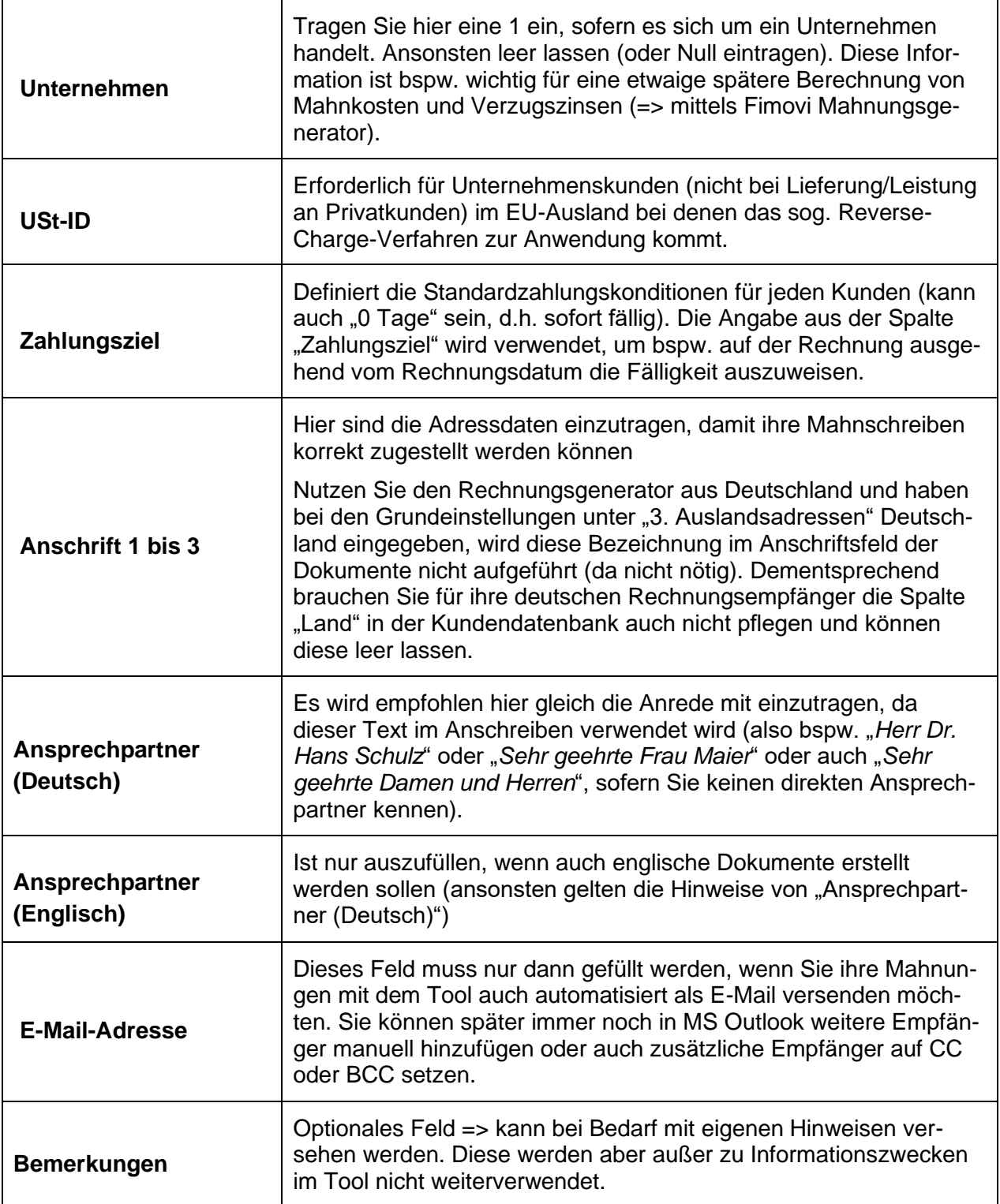

Sofern Sie bereits über eine große Anzahl von Kunden verfügen, können Sie diese auch über eine separate Excel-Datei, als csv- oder txt-Datei importieren, so dass eine zeitaufwendige manuelle Eingabe entfällt.

Dazu exportieren Sie die Daten aus ihrem Fibu- oder CRM-System und bereiten die Spalten dann entsprechend der Reihenfolge bzw. Vorgaben auf dem Blatt "Kunden" auf. Anschließend können Sie die Daten in einem Rutsch kopieren.

Achten Sie darauf, dass genügend Zeilen auf dem Blatt "Kunden" vorhanden bzw. leer sind. Falls die Anzahl nicht ausreichen können Sie einfach oberhalb der letzten intakten Zeile weitere neue oberhalb einfügen.

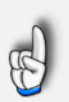

#### **WICHTIG**

Fügen Sie auf dem Blatt "*Kunden*" keine neuen, zusätzlichen **Spalten** ein oder sortieren die bestehenden um. Ansonsten kann die ordnungsgemäße Funktion und Fehlerfreiheit des Excel-Tools nicht garantiert werden. Wir empfehlen an der Grundstruktur keine Änderungen vorzunehmen und die Tabelle lediglich mit eigenen Inhalten zu befüllen.

#### **3. Ein Angebot, Rechnung oder Lieferschein erstellen**

#### **3.1. Vorgaben und Einstellungen**

Im Folgenden gehen wir davon aus, dass Sie alle Schritte zur Ersteinrichtung durchlaufen haben und ihre Produkt- bzw. Kundendatenbank mit eigenen Daten befüllt haben.

Die folgenden Schritte sollten Sie auf dem Blatt "Ang od. Re erstellen" chronologisch abarbeiten, wenn es um die Erstellung eines Angebots, einer Rechnung oder eines Lieferscheins geht. Sofern der Blattschutz aktiviert ist, können Sie einfach die Tabulator (= Tab-) -Taste nutzen, um alle Eingabefelder der Reihe nach anzuspringen.

1. Bestimmen Sie im ersten Schritt, welche Art von Dokument erstellt werden soll. Je nach Auswahl sind einige Folgeeingaben nicht erforderlich bzw. nicht möglich und werden deshalb schraffiert dargestellt.

Allgemein gilt: Es wird zwischen Angebot u. Rechnung unterschieden. Eine Rechnung kann auf Basis eines bestehenden Angebots erstellt werden (dann vorher die gewünschte Ang.- Nr. aus dem Dropdown auswählen und die Daten über den grünen Button "Angebotsdaten laden" aus der Datenbank laden) oder komplett neu (dann alle erforderlichen Eingabezellen wunschgemäß ausfüllen). Ein Lieferschein kann immer nur in Kombination mit einer Rechnung (nicht bei Auswahl "Angebot") erstellt werden.

- 2. Soll das ausgewählte Dokument in englischer Sprache erstellt werden, wählen Sie dies entsprechend aus. Ansonsten bleibt die Auswahl einfach auf "Deutsch".
- 3. Unter "Umsatzsteuer" (= MwSt.) geben Sie vor, ob diese auf ihren Dokumenten ausgewiesen werden soll (JA bzw. 1) oder nicht (NEIN bzw. 0). Nur falls Sie hier "NEIN" wählen, müssen Sie im folgenden Auswahlfeld den Grund angeben, damit ein entsprechender Hinweistext auf ihrem Dokument ergänzt werden kann (vgl. zugehörige Grundeinstellungen => Kap. 2.3.1). Wir hier "JA" ausgewählt, also mit MwSt., dann können Sie im Feld darunter vorgeben, ob Sie eine Nettorechnung bzw. -angebot (= Standardfall) oder eine Bruttorechnung bzw. -angebot erstellen möchten (siehe folgende Infobox).

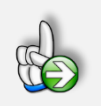

#### **INFO Netto- oder Bruttorechnung**

Grundsätzlich kann eine Rechnung kann "netto" oder "brutto" geschrieben werden. Netto-Rechnungen (= Standardfall) gehen üblicherweise an Geschäftskunden bzw. Unternehmen, Brutto-Rechnungen an Verbraucher bzw. Privatleute.

Beim Rechnungsendbetrag handelt es sich in den allermeisten Fällen um einen Bruttowert. Denn grundsätzlich gilt bei der Umsatzsteuer:

#### **Netto-Verkaufspreis + USt. bzw. MwSt. = Brutto-Verkaufspreis**

Auch wenn Bruttorechnungen bei Verkäufen an Verbraucher relativ verbreitet sind, gilt aus rechtlicher Sicht:

Eine gesetzliche Verpflichtung, Brutto-Rechnungen an Verbraucher zu verschicken, gibt es nicht. Bis auf wenige Ausnahmen (vor allem im Baugewerbe) haben Privatkunden gar keinen ausdrücklichen Anspruch auf eine Rechnung. Als Begründung für Bruttorechnungen an Verbraucher wird oft die Preisangabenverordnung (PAngV) ins Feld geführt. Die bezieht sich jedoch nicht auf Abrechnungen, sondern auf Werbung, Angebote und sonstige "Anpreisungen" von Waren und Leistungen. D.h. allenfalls für Angebote könnte auch eine rechtliche Verpflichtung bestehen. Diese lässt sich dann problemlos mit dem Tool abdecken.

4. Nun geben Sie Angebots- bzw. Rechnungsnummer, die Kunden- und Auftragsnummer sowie ggf. den Leistungszeitpunkt ein bzw. passen die Informationen an, wenn ein Angebot importiert wurde. Nach Auswahl einer Kunden-Nr. finden Sie weiter rechts automatisch weitere Informationen zu dem gewählten Kunden (Firma, Ansprechpartner etc.), so dass Sie nicht erst zur Kundendatenbank wechseln müssen. Das Eingabefeld Auftragsnummer ist nur optional und kann auch leer gelassen werden.

**Wichtiger Hinweis:** Die Rechnungsnummern müssen fortlaufend und einmalig sein. Schauen Sie ggf. auf dem auf das Blatt "Datenbank" nach, welche Re-Nr. Sie zuletzt verwendet haben. Im Fall einer Doppelverwendung bekommen Sie aber auch rechts vom Eingabefeld einen roten Warnhinweis.

- 5. Im Fall der Rechnungserstellung haben Sie bei "Leistungs-/Lieferungszeitraum" zwei Optionen. Entweder wählen Sie "Gleich Rechnungsdatum", dann brauchen Sie nichts weiter einstellen, oder Sie wählen "Datumseingabe", dann kann/muss im Eingabefeld darunter ein entsprechendes Datum eingetragen werden. **Hinweis:** auf der Rechnung wurde für den Ausweis des Leistungszeitraumes das Format Monat/Jahr (MMM. JJJJ) gewählt. Wenn Sie dort ein exaktes Datum haben wollen, also auch mit Tag, dann müssen Sie in der entsprechenden Zelle das Datumsformat über "Zellen formatieren" entsprechend anpassen (z.B. TT.MM.JJJJ).
- 6. Optional können Sie unter "**Skonto**" spezielle Zahlungsbedingungen vorgeben. Eingaben bzgl. Prozentsatz und Zeitraum (in Tagen) sind nur möglich, sofern bei *Skonto gewähren?* "JA" ausgewählt wird. Nur dann werden auch die entsprechenden Hinweise auf den Dokumenten angezeigt. D.h. Sie müssen den Prozentsatz bzw. die Tage nicht löschen, falls Sie kein Skonto gewähren möchten, sondern es reicht, die Option auf "Nein" zu stellen. Der Skontobetrag (in €) wird nur zu ihrer Information ausgewiesen und ist erst dann korrekt, wenn Sie alle Produkte bzw. Dienstleistungen (wie im nächsten Schritt beschrieben) zusammengestellt haben.
- 7. Im letzten Schritt erfolgt die eigentliche Zusammenstellung der Produkte bzw. Leistungen. Bei Bedarf können Sie über den Button "**Tabelle unten leeren**" vorhandene (alte) Einträge mit einem Klick löschen.

In der Tabelle können bis zu 20 verschiedene Produkte/Einträge pro Angebot/Rechnung erfasst werden (**WICHTIG:** Sie können die Tabelle nicht einfach erweitern, da in der Datenbank und in den Makros weitere Anpassungen erforderlich wären. Sollte ihnen die Anzahl nicht reichen, führen wir für Sie gerne Anpassungen und Erweiterungen durch. Kontaktieren Sie uns gerne unter [support@fimovi.de\)](mailto:support@fimovi.de).

Wählen Sie zunächst jeweils eine Produktnummer **oder** über die Kurzbezeichnung ein Produkt aus (jeweils per Dropdown möglich). Wenn beides in einer Zeile gewählt wird, bekommen Sie eine Fehlermeldung und müssen eine der Vorgaben wieder löschen. Jetzt müssen Sie noch zwingend eine Menge für das ausgewählte Produkt eintragen. Die jeweilige Einheit finden Sie zur Information automatisch rechts daneben. Grundsätzlich ist es möglich (z.B. bei Stunden) auch bspw. 1,75 (also 2-Nachkommastellen) bei der Menge einzugeben.

Die beiden Eingabespalten für "Individueller Einzelpreis" und "Rabatt" sind optional. Dabei überschreibt eine Eingabe bei "Individueller Einzelpreis" die in der Produktdatenbank vorgegebenen (Listen- bzw. Standard-)Preise. Auf diese Weise kann schnell für einen Kunden ein spezifischer (Spezial-)Preis eingefügt werden, ohne dass dauerhaft die Produktdatenbankpreise geändert werden müssen.

#### **3.2. PDF-Dokumente (und E-Mail) generieren und speichern**

Nach Abschluss der oben beschriebenen 5 Eingabeschritte können Sie ihre fertigen Dokumente im finalen Layout auf den Blättern "**Rechnung Live-Ansicht**" bzw. "**Lieferschein Live-Ansicht**" nochmal prüfen. Falls Sie GiroCode bzw. EPC-QR-Codes aktiviert haben, werden diese erst beim Generieren der finalen PDF-Dokumente eingefügt. Vorher sehen Sie aus Performancegründen auf diesem Blatt nur eine Platzhaltergrafik (vgl. Hinweise in Kap. 2.3.6).

Sofern Sie mit dem Ergebnis zufrieden sind, klicken Sie einen der beiden Buttons auf dem Blatt "**Re Live-Ansicht**" und generieren und speichern (nur) die PDF-Dokumente oder zusätzlich auch das auf der rechten Seite sichtbare E-Mail-Anschreiben in Outlook (mit den PDF-Dokumenten als Anhänge). Bei beiden Aktionen werden die jeweiligen Daten automatisch auch in die Datenbank des Tools eingetragen.

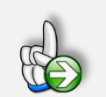

#### **TIPP Effizientes Forderungsmanagement**

Dank dieser Excel-Vorlage sind Sie in der Lage, ihren Kunden einfach und zeitnah Rechnungen zukommen zu lassen. Jetzt gilt es aber, die tatsächliche Bezahlung ihrer Forderungen zu verfolgen und ggf. bei Verzug anzumahnen. Dazu bieten wir mit dem Komplementär-Produkt "**Excel-Mahnungsgenerator**" das richtige Werkzeug.

Rechnungs- und Kundendaten können aus dieser Excel-Vorlage 1:1 übernommen werden, so dass keine zeitaufwendigen Eingaben nötig sind. Mehr Informationen dazu finden Sie auf unserer Webseite unter: <https://fimovi.de/mahnungsgenerator/>

#### **4. Umsatzsteuer im In- und Ausland bei Privat- und Unternehmenskunden**

**Hinweis:** Die Begriffe Umsatzsteuer (USt.) und Mehrwertsteuer (MwSt.) werden in diesem Dokument und auch im Excel-Tool synonym verwendet.

#### **4.1. Allgemeine Hinweise**

Selbst Unternehmer, die das Rechnungsschreiben im Inland mittlerweile im Schlaf beherrschen, können ins "Stolpern" kommen, wenn es sich beim Kunden um ein Unternehmen oder eine Privatperson im (EU-)Ausland handelt. Werden die umsatzsteuerlichen Besonderheiten bei Lieferungen ins Gemeinschaftsgebiet (EU) bzw. Ausfuhrlieferungen bei der Erstellung oder Prüfung einer Rechnung nicht beachtet, kann dies u.U. zu hohen USt.-Nachforderungen bei einer eventuellen Prüfung durch das Finanzamt führen.

Aus diesem Grunde ist es daher oft angebracht einen Steuerberater zu Rate zu ziehen. Wir sind Profis für die Erstellung von Excel-Vorlagen. **Wir dürfen und können an dieser Stelle keine Steuerberatung anbieten**. Allerdings wollen wir im Folgenden einen kurzen Überblick geben, welche Einstellungen Sie im Rechnungsgenerator grundsätzlich wählen müssen, falls Sie Rechnungen auch für ausländische Kunden erstellen wollen.

#### **4.2. Rechnungen an Kunden im Inland**

Im Inland ist es noch relativ überschaubar, da Sie deutschen Kunden, egal ob Unternehmen oder Privatkunden grundsätzlich immer USt. in Rechnung stellen und diese auf der Rechnung ausweisen. Dies gilt natürlich nicht für "Kleinunternehmer" i.S.v, § 19 UStG.

Im ersten Fall wählen Sie also einfach im Rechnungsgenerator unter "Rechnung mit USt.-Ausweis:" "JA." Als Kleinunternehmer wählen Sie an gleicher Stelle "NEIN" und wählen im darunter liegenden Eingabefeld als Grund die Option "Kleinunternehmer" aus.

#### **4.3. Rechnungen an Kunden im Ausland**

Bei "Ausland" ist nochmals zu unterscheiden in EU-Ausland, d.h. alle Mitgliedsländer der EU außer Deutschland (= Inland) und Nicht-EU-Ausland, d.h. sonstige Länder, die keine EU-Mitglieder sind.

Damit nicht genug. Es ist zusätzlich zu unterscheiden, ob Sie an Unternehmen oder Privatpersonen fakturieren, so dass sich einige Kombinationsmöglichkeiten ergeben, die in der Tabelle weiter unten übersichtsartig aufgelistet sind.

**Achtung:** Um die Sache noch komplizierter zu gestalten, hat sich der deutsche Gesetzgeber für bestimmte Lieferungen bzw. Leistungen Ausnahmen ausgedacht.

Dazu zählen insbesondere:

- Nutzungsrechte nach dem Urheberrechtsgesetz,
- Übersetzungen,
- Informationsüberlassung,
- Software via Internet,
- Verkauf von Telekommunikationsdienstleistungen
- Datenverarbeitung

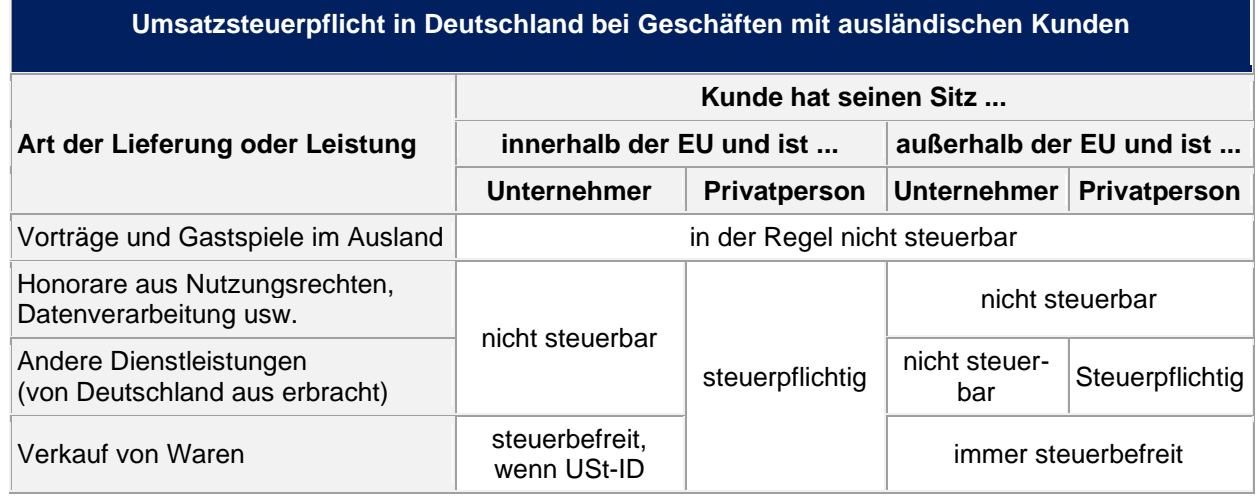

**Nochmal:** Bestehen bei ihnen Zweifel, sollten Sie unbedingt einen Steuerberater zu Rate ziehen.

Grundsätzlich können Sie alle in der Tabelle dargestellten umsatzsteuerlichen Möglichkeiten mit dem Rechnungsgenerator abbilden. Bei Auswahl der richtigen Vorgaben werden automatisch die entsprechenden Hinweise und Vermerke auf der Rechnung ergänzt.

#### Zwei Beispiele wollen wir ihnen noch geben:

**BEISPIEL 1:** Österreichisches Unternehmen (= EU-Ausland) an das Waren verkauft werden

#### **Einstellungen:**

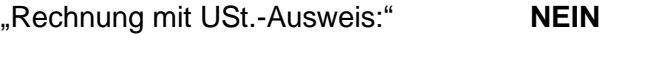

"Hinweis, falls kein USt.-Ausweis:" **§ 13b UStG**

#### **Kommentar:**

Das sog. Reverse-Charge Verfahren kommt zur Anwendung. Darauf wird auf der Rechnung hingewiesen, gleichzeitig wird die USt.-ID des Kunden angegeben (das setzt voraus, dass Sie diese in der Kundendatenbank gepflegt/eingetragen haben).

Sofern der gleiche Fall an einen Privatkunden abgebildet werden soll, wäre einfach unter "Rechnung mit USt.-Ausweis:" JA zu wählen.

**BEISPIEL 2:** Schweizer Unternehmen (= Nicht EU-Ausland) an das Waren verkauft werden

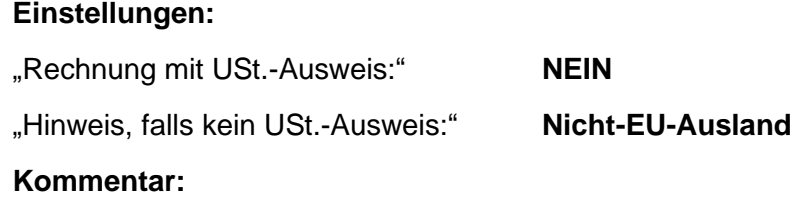

Es wird keine Umsatzsteuer ausgewiesen. Ein Hinweis wird ergänzt, der den Sachverhalt beschreibt: "*Diese Rechnung enthält keine Umsatzsteuer, da es sich um nicht im Inland steuerbare Leistungen handelt.*" Die gleichen Einstellungen müssten getätigt werden, wenn es sich beim Rechnungsempfänger/Kunden um eine Privatperson in der Schweiz handeln würde.

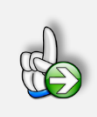

**WICHTIG Wir dürfen und können keine Steuerberatung anbieten!**

Sollten Sie konkrete Fragen zu steuerrechtlichen Themen z.B. im Rahmen der Rechnungserstellung haben, kontaktieren Sie bitte einen Steuerberater.

### **5. FAQ - Häufige Fragen**

In diesem Kapitel finden Sie Antworten und Lösungen auf häufige Fragen und Probleme. Wir erweitern und aktualisieren diesen Bereich kontinuierlich. Sollten sich ihre Fragen mit dieser Anleitung bzw. den hier beschriebenen Lösungsansätzen nicht klären lassen, kontaktieren Sie bitte unseren Support unter [support@fimovi.de](mailto:support@fimovi.de).

#### **5.1. Der Lizenzmanager startet nicht beim erstmaligen Ausführen der Excel-Datei**

**Problem:** Beim erstmaligen Starten der Excel-Datei erscheint der Lizenzierungsassistent (vgl. Abb. 5.1) nicht bzw. Sie erhalten eine Fehlermeldung (vgl. Abb. 5.2).

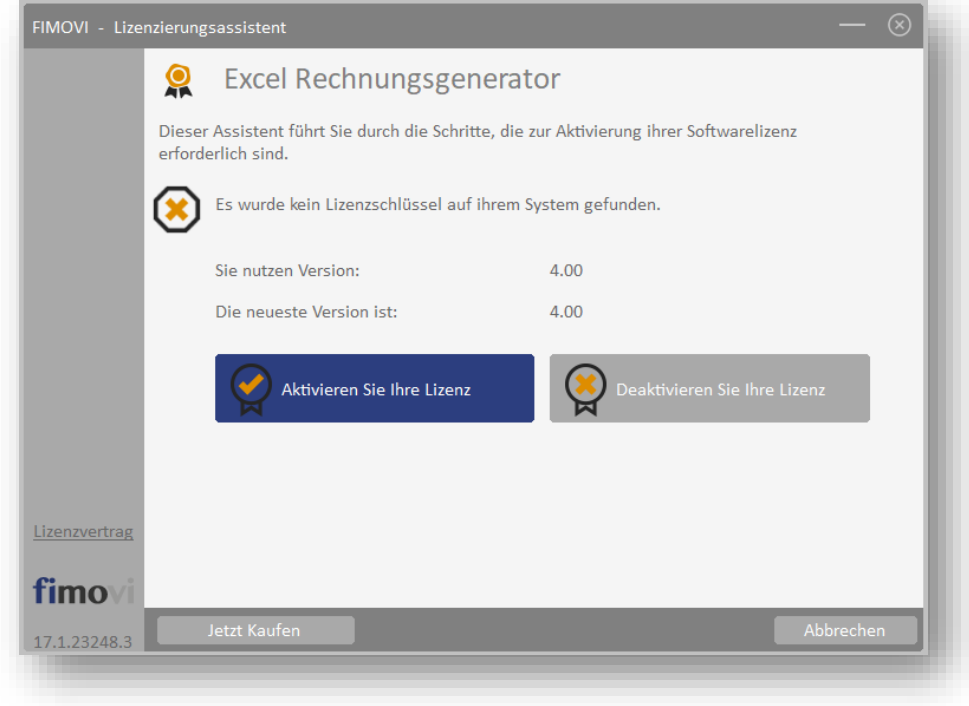

**Abb. 5.1: Lizenzierungsassistent zur Aktivierung ihrer Lizenz**

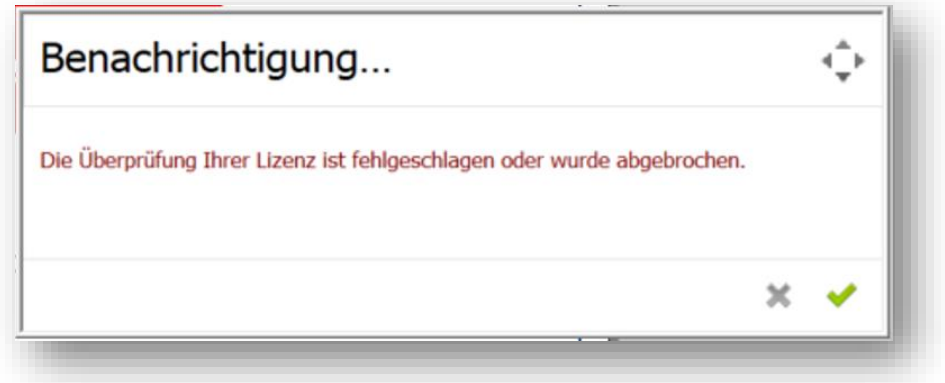

#### **Abb. 5.2: Fehlermeldung beim ersten Start der Excel-Datei (Bsp.)**

#### **5.2. Mögliche Ursachen und Lösungsansätze**

Dieses Verhalten bzw. die Fehlermeldung können verschiedene Ursachen haben. Gehen Sie die folgenden Punkte der Reihe nach durch und starten Sie anschließend die Excel-Datei erneut.

#### **5.2.1. Dateien lokal (nicht in Standard Download Ordner) gespeichert**

Die eigentliche Excel-Datei inklusive aller Lizenzdateien muss lokal, d.h. auf ihrem Computer gespeichert werden. Die Nutzung von Netzwerklaufwerken bzw. externen Cloudspeichern ist nur für Sicherungszwecke (Backup) möglich.

Windows selbst erstellt für jedes Benutzerkonto einen Ordner namens «Downloads». Dort landen standardmäßig alle Downloads (sofern Sie nicht vor dem eigentlichen Download einen individuellen Pfad angeben), die Sie aus ihrem Webbrowser tätigen.

Sollten sich ihre Dateien dort befinden verschieben Sie diese bitte in einen anderen Ordner wie bspw. in einen ggf. neu erstellten Unterordner im ihrem Ordner "Eigene Dateien" oder einen beliebigen anderen Pfad bzw. Ordner auf ihrem lokalen Rechner.

#### *5.2.2.* **Lizenzordner mit allen erforderlichen Dateien im gleichen Ordner**

Die im Download-Paket (als \*.zip File oder als \*.exe, d.h. als selbstentpackende ZIP-File) enthaltenen Lizenzdateien müssen sich immer im gleichen Ordner befinden, wie die eigentlichen xlsb-Excel-Dateien. Die folgende Auflistung zeigt, welche Dateien im Ordner "*Lizenz*" und welche in dem darin befindlichen Unterordner "de" sein müssen. Der Platzhalter "meinprodukt" steht dabei für das von ihnen erworbene Fimovi Tool.

#### **Ordner** "Lizenz":

de\ QlmLicenseLib.dll QlmLicenseWizard.exe QlmCLRHost\_x86.dll QlmCLRHost\_x64.dll

meinprodukt.xml

#### **Unterordner** "de"

QlmLicenseLib.resources.dll QlmControls.resources.dll QlmLicenseWizard.resources.dll meinprodukt.de.xml

#### *5.2.3.* **Aktuelle Excel-Version installiert**

Beachten Sie die erforderliche Minimalanforderung. Für eine ordnungsgemäße Funktionsweise unserer Tools ist mindestens Microsoft Excel 2010 (v14.0) für Windows erforderlich. Stellen Sie sicher, dass Sie innerhalb der verwendeten Excel-Version (also bspw. Excel 2010, 2013, 2016 oder 2019) die jeweils letzte (= aktuelle) Version installiert haben.

Bei Excel 2016 klicken Sie für ein Update bspw. auf Datei => Optionen => Updateoptionen => Jetzt aktualisieren.

Bei Excel 365 klicken Sie für ein Update bspw. auf Datei => Konto => Updateoptionen => Jetzt aktualisieren

#### *5.2.4.* **Makros/VBA aktiviert**

Wichtig für die Nutzung unserer Excel-Tools ist, dass Makros (VBA) immer aktiviert sein müssen. Wir empfehlen unter Datei => Optionen => Trust Center => Einstellungen für das Trust Center => Makroeinstellungen die Auswahl von "*Alle Makros mit Benachrichtigung deaktivieren*" (vgl. Abb. 5.3).

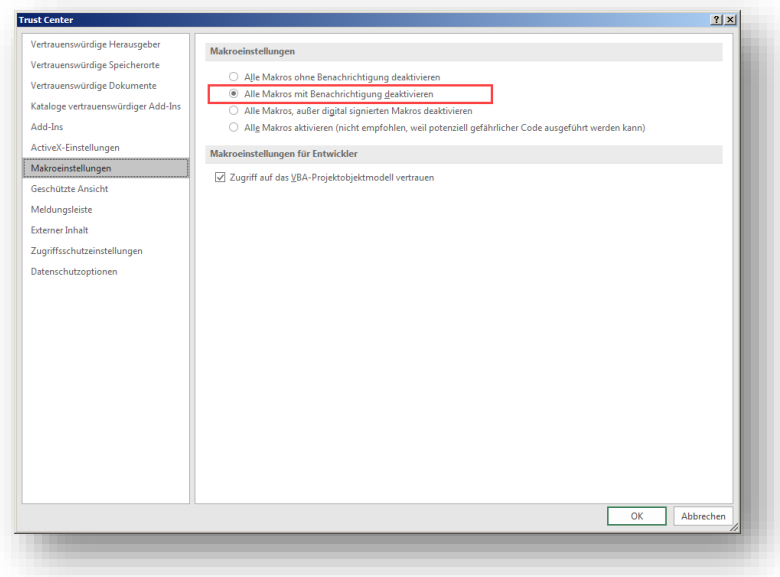

**Abb. 5.3: Empfohlene Makroeinstellung**

Mit dieser Einstellung können Sie nach dem Öffnen von Excel-Dateien mit VBA-Code jeweils selbst bestimmen, ob Sie diesen aktivieren wollen oder nicht. Dies ist ein guter Kompromiss im Hinblick auf ihre Sicherheit bei fremden Dateien die ggf. schädlichen Makrocode enthalten. Bei den Fimovi Tools müssen Sie diesen aktivieren, sonst können die Excel-Dateien nicht genutzt werden.

#### *5.2.5.* **Erforderliche Lizenz-Dateien nicht von Windows geblockt**

Je nach Schutz- bzw. Berechtigungseinstellungen blockiert manchmal Windows alle systemfremden Dateien beim Kopieren bzw. Verschieben. Sind bspw. die Excel-Datei selber oder eine der DLL- oder xml-Dateien im Ordner "Lizenz" blockiert, scheitert der Start des Lizenzierungsassistenten.

#### **So können Sie eine evt. Blockierung feststellen bzw. aufheben:**

Starten Sie den Windows-Explorer und klicken (nacheinander **für alle Dateien** im Verzeichnis "Lizenz" und "de", also auch *QlmLicenseWizard.exe* und die xlm-Dateien prüfen) mit der rechten Maustaste (Kontextmenü) auf eine der Dateien und klicken dann auf den Eintrag namens Eigenschaften (meistens der unterste/letzte Eintrag). Vergessen Sie nicht, auch die Excel-Datei selbst auf eine mögliche Blockierung zu prüfen.

Es erscheint ein Dialogfenster (siehe Screenshot unten => Abb. 5.4). Falls die Datei geblockt wurde, ist unten im Dialogfenster (siehe rote Markierung) ein Kästchen/Button "Zulassen" zu sehen, welches nicht angehakt ist. In diesem Fall klicken Sie bitte einmal auf das Kästchen und setzen den Haken bei "Zulassen".

Bitte wiederholen Sie den Vorgang *für alle Dateien* im Verzeichnis "Lizenz" und "de".

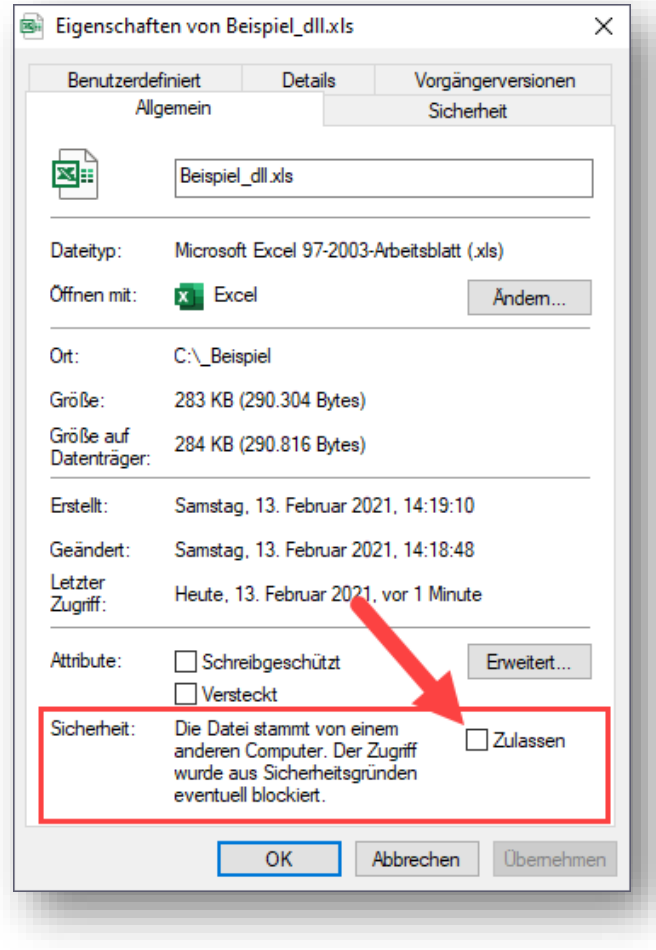

**Abb. 5.4: Zugriff auf blockierte Dateien zulassen**

#### **6. Versionshistorie**

Wir entwickeln unsere Softwareprodukte ständig weiter. Dabei geht es nicht nur um eine noch einfachere Nutzung der Tools oder eine noch übersichtlichere Darstellung, sondern wir berücksichtigen auch das Feedback unserer Kunden und integrieren neue, zusätzliche Funktionalitäten, sofern sinnvoll.

Wir freuen uns auf ihre Rückmeldung und Vorschläge unter [support@fimovi.de](mailto:support@fimovi.de), um das Tool weiterhin individuell, aktuell und komfortabel zu halten und ihnen somit maximalen Mehrwert bieten zu können.

#### **Version 4.00**

#### *veröffentlicht 12.10.2023*

- Neu: QLM-Lizenzierungssystem erlaubt ab sofort auch (kostenlose) Testversionen und es entfällt für die Kunden die Eingabe einer Seriennummer bei jedem Start.
- Neu: Zweisprachigkeit Deutsch und Englisch => Alle Dokumente und auch die Textbausteine können nun wahlweise in deutscher oder englischer Sprache erstellt, gespeichert und versendet werden. Dazu wurden auch verschiedene Felder in der Produkt- und Kundendatenbank neu eingefügt.
- Neu: Erstellung von Bruttorechnungen für Verbraucher (Endkunden) möglich. Neben dem Standardfall der Nettorechnung können ab sofort auch Bruttorechnungen, d.h. mit Rechnungsbeträgen inkl. USt. bzw. MwSt. generiert werden.
- Neu: Automatische Generierung von individuellen GiroCodes (= EPC-QR-Codes) => Dieser QR Code ermöglicht ihren Kunden das Einleiten einer SEPA-Überweisung über einen einzigen Scan (z.B. mit einer beliebigen Banking App). Dadurch werden Fehler bei einer manuellen Dateneingabe vermieden und es ist für ihre Kunden einfacher, den Rechnungsbetrag schnell zu begleichen.
- Entfallen: Das Tool unterstützt keine Schweizer Franken bzw. CHF mehr, sondern nur noch Euro. Grund: Für Unternehmen mit Firmensitz in der Schweiz ist die QR-Rechnung ab dem 30.09.2022 eine Pflichtvorgabe. Dies lässt sich leider aktuell nicht ohne weiteres mit Excel umsetzen, da spezielle QR-Codes generiert werden müssten, was i.d.R. nur über kostenpflichtige Schnittstellen möglich ist.

#### **Version 3.03**

#### *veröffentlicht 08.04.2023*

- Neu: Einfache Umschaltmöglichkeit (bei Annahmen) für Währungswechsel Schweiz (=> Schweizer Franken bzw. CHF)
- Neu: Zusätzlicher frei definierbarer Mehrwertsteuersatz, so dass nunmehr 3 verschiedene MwSt.- bzw. Umsatzsteuersätze vorgegeben bzw. parallel genutzt werden können (z.B. in Schweiz)
- Formatierungs- und Formeloptimierungen, Ergänzung weiterer Prüf- und Kontrollzellen

#### **Version 3.02**

#### *veröffentlicht 01.09.2022*

- Neu: Möglichkeit auf Rechnungen (u. Angeboten) im Rahmen der Zahlungsbedingungen auch Skonto anzubieten. Prozentsatz und Skontofrist in Tagen können dabei individuell vorgegeben werden. Die Standardtexte (für die Dokumente und E-Mails) wurden entsprechend angepasst.
- Kleinere Formatierungsoptimierungen und VBA-Anpassungen zur Speicherung der neuen Skontomöglichkeiten in der Datenbank.

#### **Version 3.01**

#### *veröffentlicht 16.03.2022*

- Mit Version 3.0 wurde eine komplette Überarbeitung (= Relaunch) des Tools durchgeführt
- Neu: Neben Rechnungen können nun auch Angebote und Lieferscheine erstellt werden
- Neu: Es lassen sich automatisiert E-Mails erstellen. Diese werden mit fertigem Anschreiben und angehängten PDF-Dokumenten auf Knopfdruck erstellt und in der Datenbank über einen Link hinterlegt.
- Neu: Erstellte Angebote können einfach wieder geladen werden und zu einer Rechnung weiterverarbeitet werden.
- Neu: Auch mehrseitige Rechnungen (mit sehr vielen Positionen) sind problemlos möglich und werden entsprechend grafisch umgesetzt
- Überarbeitet: Automatisierte Formatierung sorgt für professionelles Design auch bei unterschiedlich langen Texten bzw. Positionen.
- Überarbeitet: Einfaches Handling bzw. Navigation innerhalb des Tools mittels Buttons bzw. Links.
- Überarbeitet: Zahlreiche Kontroll- und Hinweismeldungen zur Vermeidung von Fehleingaben oder fehlenden Eingaben.

#### **Version 2.01**

*Erstversion veröffentlicht am 10.07.2016*

#### **7. Fimovi - Support und weitere Excel-Tools**

#### **7.1. Kontakt**

Wir wünschen ihnen viel Spaß bei der Nutzung unseres Excel-Tools. Sollten Sie Fragen oder Probleme mit oder zu der Datei haben, melden Sie sich einfach.

Fimovi GmbH Sandstraße 104 40789 Monheim am Rhein

Gesellschaftssitz: Monheim am Rhein Registergericht: Amtsgericht Düsseldorf, HRB 89004 Geschäftsführer: Dirk Gostomski

E-Mail: [support@fimovi.de](mailto:support@fimovi.de) Web: [www.fimovi.de](http://www.fimovi.de/)

#### **7.2. Weitere Excel-Tools von Fimovi**

Fimovi steht für professionelle Excel-Vorlagen und Video-Workshops für die Erstellung von Finanzund Unternehmensplanungen, Projektfinanzierungs- und Cashflow-Modellen sowie Unternehmensbewertungen.

#### **Eine kleine Auswahl unserer Vorlagen und Tools:**

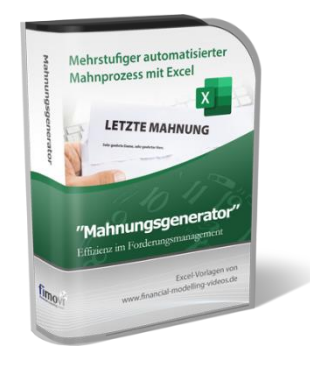

#### **Excel-Mahnungsgenerator**

Das professionelle Excel-Tool zur einfachen, automatisierten Erstellung von Zahlungserinnerungen und Mahnungen (als PDF u. E-Mail). Die Vorlage ist vollständig individualisierbar und erlaubt neben einem bis zu 3-stufigen Mahnprozess die einfache Datenübernahme aus unserem komplementären Excel-Tool "Rechnungsgenerator", so dass ein effizientes Forderungsmanagement umgesetzt werden kann.

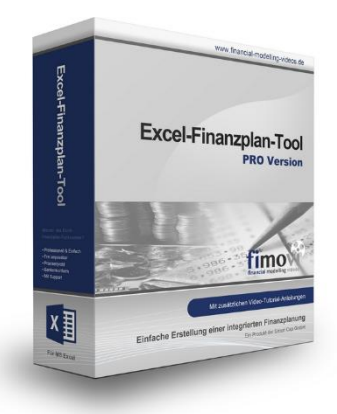

#### **Excel-Finanzplan-Tool (PRO)**

Mit dieser professionellen Excel-Vorlage, können auch Nicht-Betriebswirte schnell und einfach detaillierte und aussagefähige Vorausschauen für die Liquiditätsrechnung, Gewinn- und Verlustrechnung und Bilanz generieren. Die PRO-Variante richtet sich an "Bilanzierer" und generiert eine integrierte banken- und investorenkonforme Fünf-Jahres-Finanzplanung inklusive Kennzahlen und Grafiken. Rechtsformspezifische Editionen vorhanden für Kapitalgesellschaften, Personengesellschaften und Einzelunternehmen.

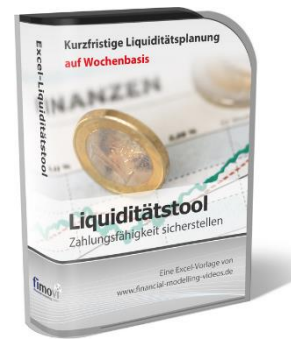

Liquiditätsplanung

PREMIUM

#### **Excel-Liquiditätstool**

Mit diesem Tool erstellen Sie schnell und einfach ein Bild ihrer operativen Liquiditätslage. Rollierende Liquiditätsplanung auf Tages-, Wochen- oder Monatsbasis. Durch die Zusammenführung von Daten aus der Finanzbuchhaltung, Banksalden, Kundenaufträgen und Lieferantenbestellungen mit den damit verbundenen Zahlungskonditionen erhalten sie eine aussagekräftige Liquiditätsbetrachtung.

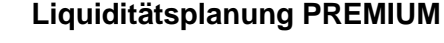

Rollierende Liquiditätsplanung mit automatisiertem Datenimport aus Finanzbuchhaltungs- bzw. ERP-Software (z.B. DATEV, Addison, Agenda, Collega, Lexware, Sage, SAP Business One u.v.m.) und umfangreichen Auswertungsund Darstellungsmöglichkeiten (z.B. Liquiditätsvorschau auf Tages-, Kalenderwochen- oder Monatsbasis (numerisch und grafisch), "Top 10" Debitoren und Kreditoren, Fälligkeitsanalyse der OPOS Kunden u. Lieferanten, Debitoren- und Kreditorenübersicht aller Einzelforderungen bzw. -verbindlichkeiten nach verschiedenen Kriterien sortiert. Insolvenzreifeprüfung gem. IDW S11 (Finanzstatus + 3-Wochen-Finanzplan).

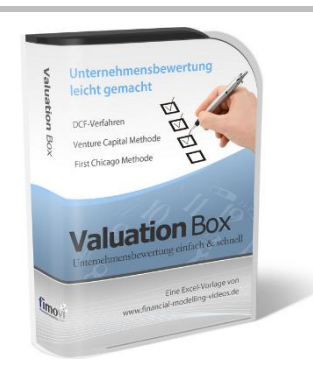

#### **Valuation Box" - Excel-Vorlagen zur Unternehmensbewertung**

Drei verschiedene, professionelle Excel-Vorlagen zur Unternehmensbewertung. Neben den in der Praxis allgegenwärtigen Discounted Cashflow Methoden (DCF) werden insbesondere die bei VC-Finanzierungen häufig verwendete Venture Capital Methode sowie das First Chicago Verfahren abgedeckt.

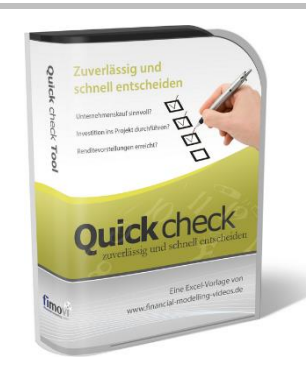

#### "**Quick Check Tool" - Unternehmenskauf/Investition**

Das kompakte Excel-Analyse-Tool ermöglicht eine schnelle Einschätzung, ob ein Kauf/Investment in ein Unternehmen bzw. Projekt wirtschaftlich sinnvoll ist. D.h. können die eigenen Renditevorstellungen erreicht werden? Wie entwickeln sich Cashflow und GuV in den nächsten Jahren? Dazu sind nur wenige Eingabewerte erforderlich.

#### **Excel-Projektplanungstool**

Diese professionelle Excel-Vorlage eignet sich zur Planung von Projekten, Aufgaben und Arbeitsabläufen einschließlich einer ansprechenden Visualisierung im Gantt-Diagramm-Stil (= Balkenplan). Das Excel-Projektplanungstool ist flexibel zu konfigurieren und kann frei angepasst und erweitert werden.

# Excel-Arbeitszeiterfassu Einfache Zeiterfassung Stundenna

Projektplanungs

Tool

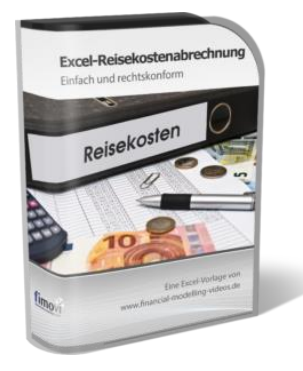

#### **Arbeitszeiterfassung**

Branchenübergreifende Excel-Lösung für die Erfassung von Arbeitszeiten bzw. die Erstellung von Tätigkeitsnachweisen. Geeignet insbesondere für kleine und mittlere Unternehmen (KMU), aber auch für Freiberufler, Freelancer und Privatpersonen.

Berücksichtigt alle gesetzlichen Feiertage für Deutschland, Österreich und Schweiz. Automatische Pausenberechnung auf Basis der gesetzlichen Pausenregelungen. Eingabe von Gleitzeitsalden, Urlaubstagen, Fehlzeiten plus Ampelregelung für das Arbeitszeitkonto.

#### **Reisekostenabrechnung**

Einfach zu bedienendes, anwenderfreundliches Excel-Tool zur rechtskonformen Abrechnung von Reisekosten für ein- oder mehrtägige betrieblich und beruflich veranlasste In- und Auslandsreisen.

Das Excel-Tool kommt vollständig ohne Makros aus und berücksichtigt alle derzeit geltenden gesetzlichen und steuerlichen Richtlinien wie z.B.: Pauschalbeträge für Verpflegungsmehraufwendungen und Übernachtungskosten im In- und Ausland (für 234 verschiedene Länder), gesetzliche Vorgaben für pauschal abzuziehende Kürzungen bei erhaltenem Frühstück, Mittag- oder Abendessen, Berücksichtigung der sogenannten Mitternachtsregel bei zweitägigen Reisen ohne Übernachtung etc.

Besuchen Sie unsere Webseite [www.fimovi.de](https://fimovi.de/) für weitere Informationen, Screenshots, kostenlose Downloads und hilfreiche Blogbeiträge.